# 監察院公職人員財產申報 網路系統 實務操作介紹

使用本系統 不需安裝任何付費軟體 使用一般等級電腦軟硬體 即可順利上網

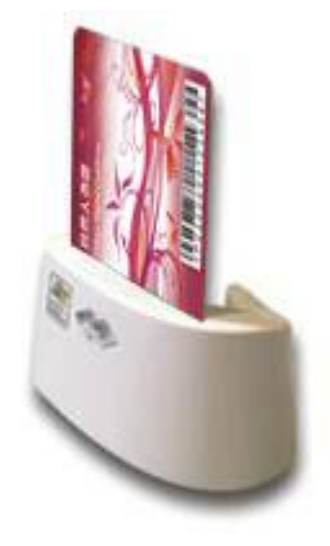

1

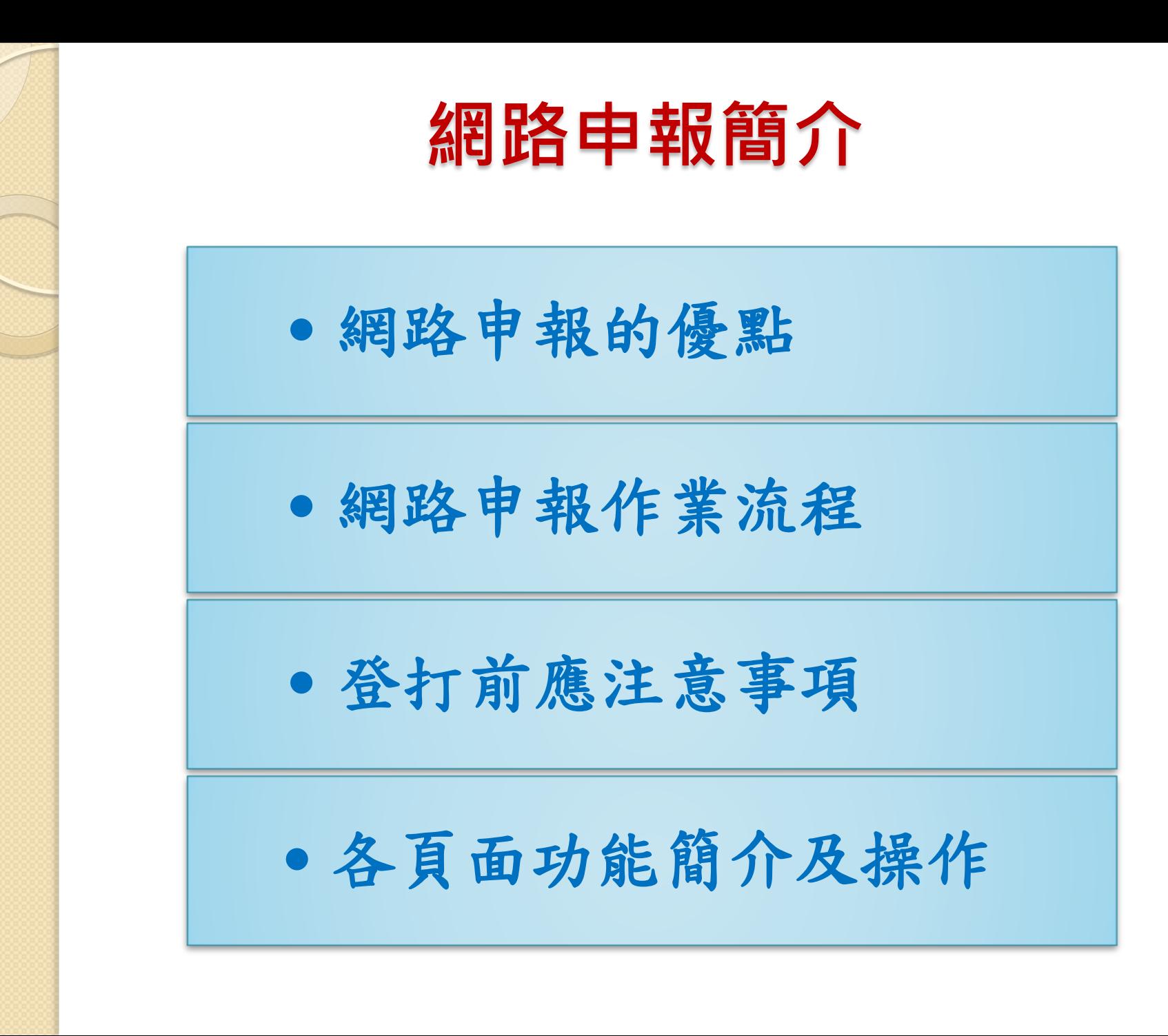

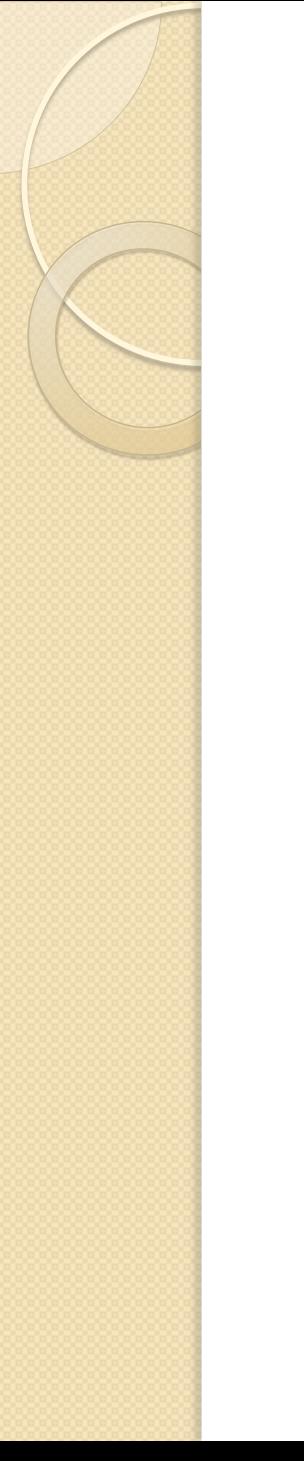

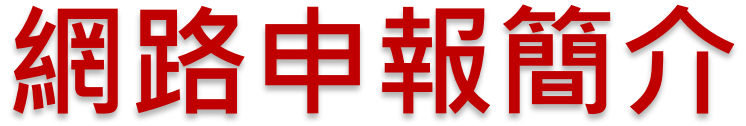

․網路申報的優點

․網路申報作業流程

․登打前應注意事項

․各頁面功能簡介及操作

#### 網路申報的優點

- 不論是否曾使用網路申報財產,皆可直接下載前 一年度或本年度申報之資料,省時省力又便利。
- 具雙重受理申報機關者,可運用同一份檔案進行 申報。
- 申報人申報之資料均儲放於本處專屬資料庫中, 安全防護無疑慮。
- 網路申報軟體具備防錯、偵錯機制,即時協助無 錯誤。
- 非申報期間可隨時檢視財產申報資料是否正確。
- 上傳成功即為申報成功, 申報快速免出門。

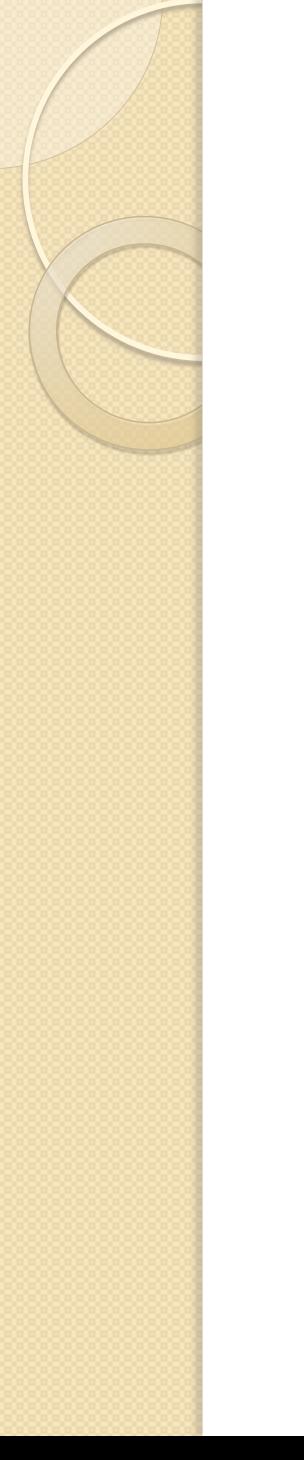

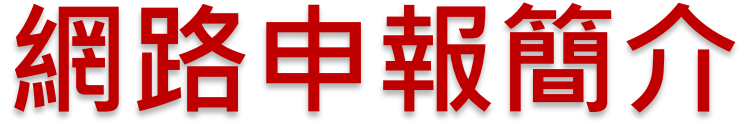

#### ․網路申報的優點

#### ․網路申報作業流程

․登打前應注意事項

․各頁面功能簡介及操作

#### 網路申報流程圖

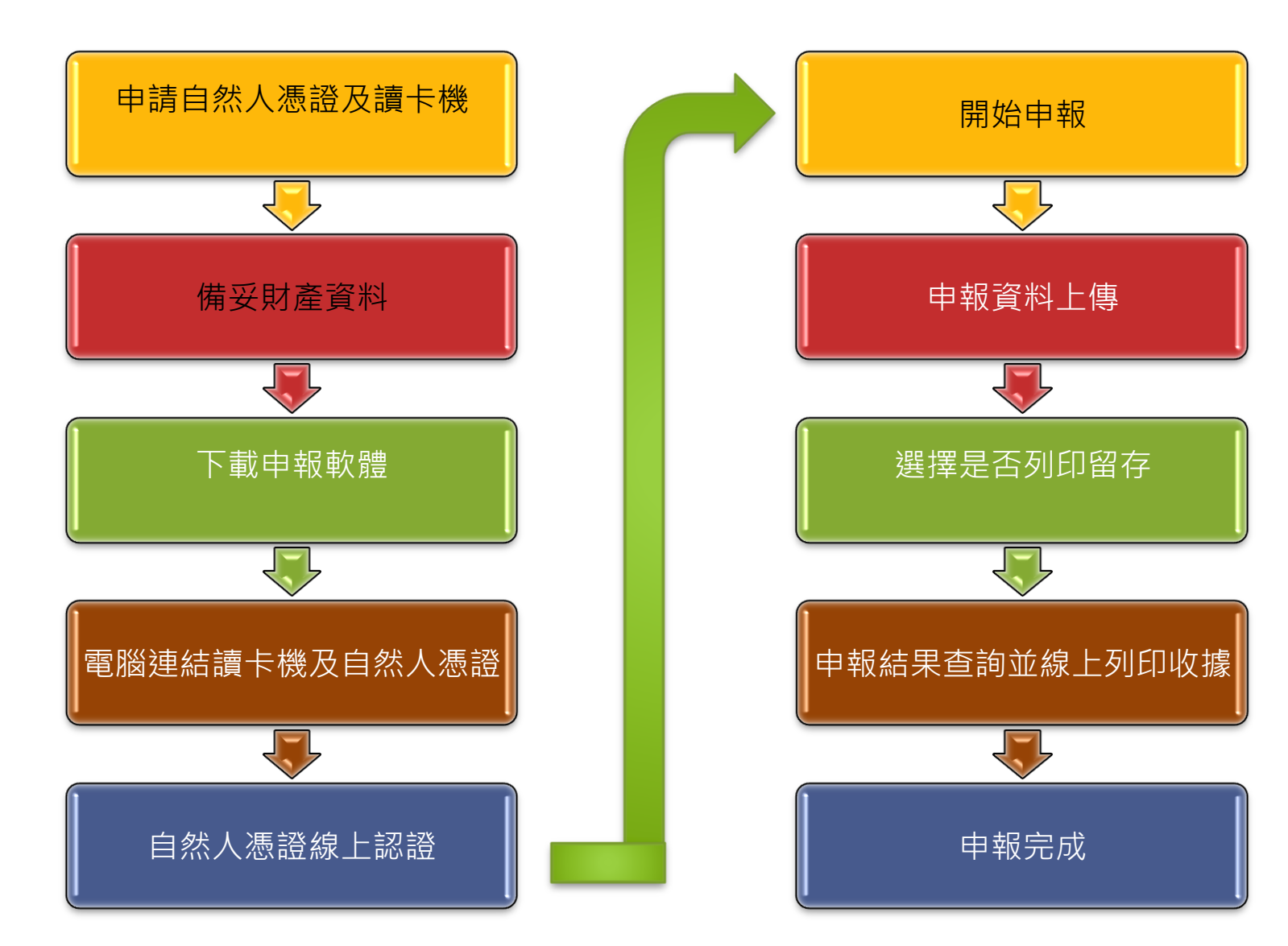

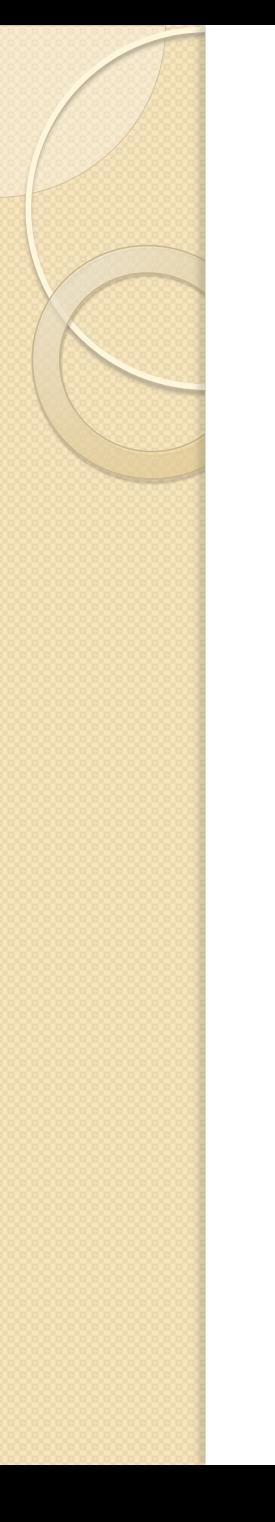

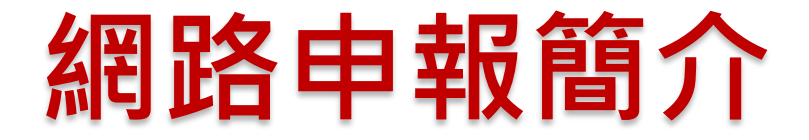

․網路申報的優點

․網路申報作業流程

․登打前應注意事項

․各頁面功能簡介及操作

#### 登打前應注意事項 請先瀏覽各頁面之[「提醒視窗」及「注意事項](變動簡報 - 說明.pptx)」;亦可點 選「說明F1」查看各項資料填寫說明 各頁籤之必填欄位如漏未填寫,系統自動警示,必 需填寫完整,始可再填寫下一頁財產資料 各頁籤如未新增財產資料,則自行帶入「總筆數0 筆」 申報期間,可隨時存檔 ━ 離開 ━ 重新進入━ 繼續填寫原檔案。 申報期間,可多次修正及上傳申報資料,系統以 「最後一次上傳資料」為準。 非申報期間,如發現申報資料錯誤,仍可進入系統查看及 修正,但無法上傳,僅能以紙本辦理更正申報。

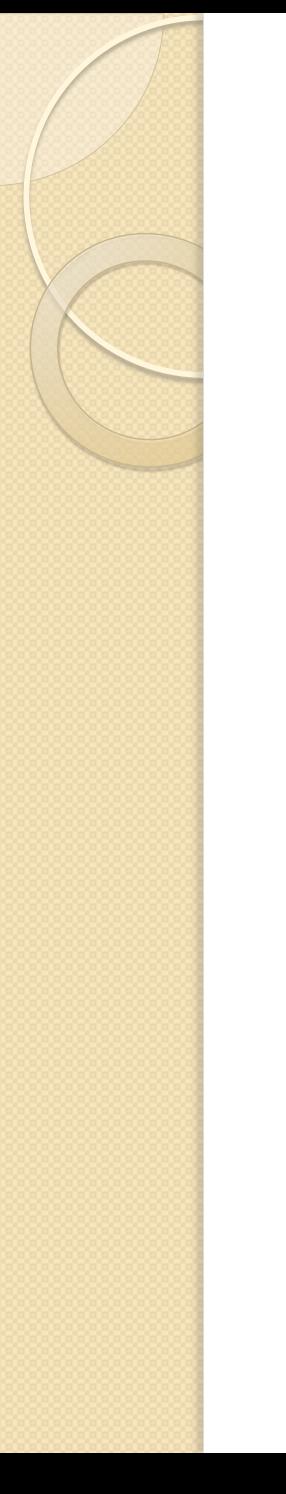

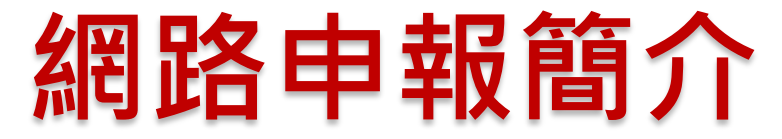

․網路申報的優點

․網路申報作業流程

․登打前應注意事項

․各頁面功能簡介及操作

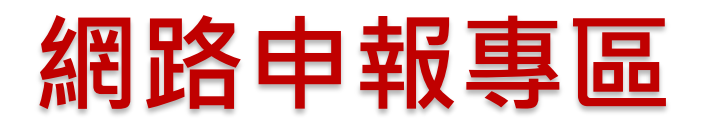

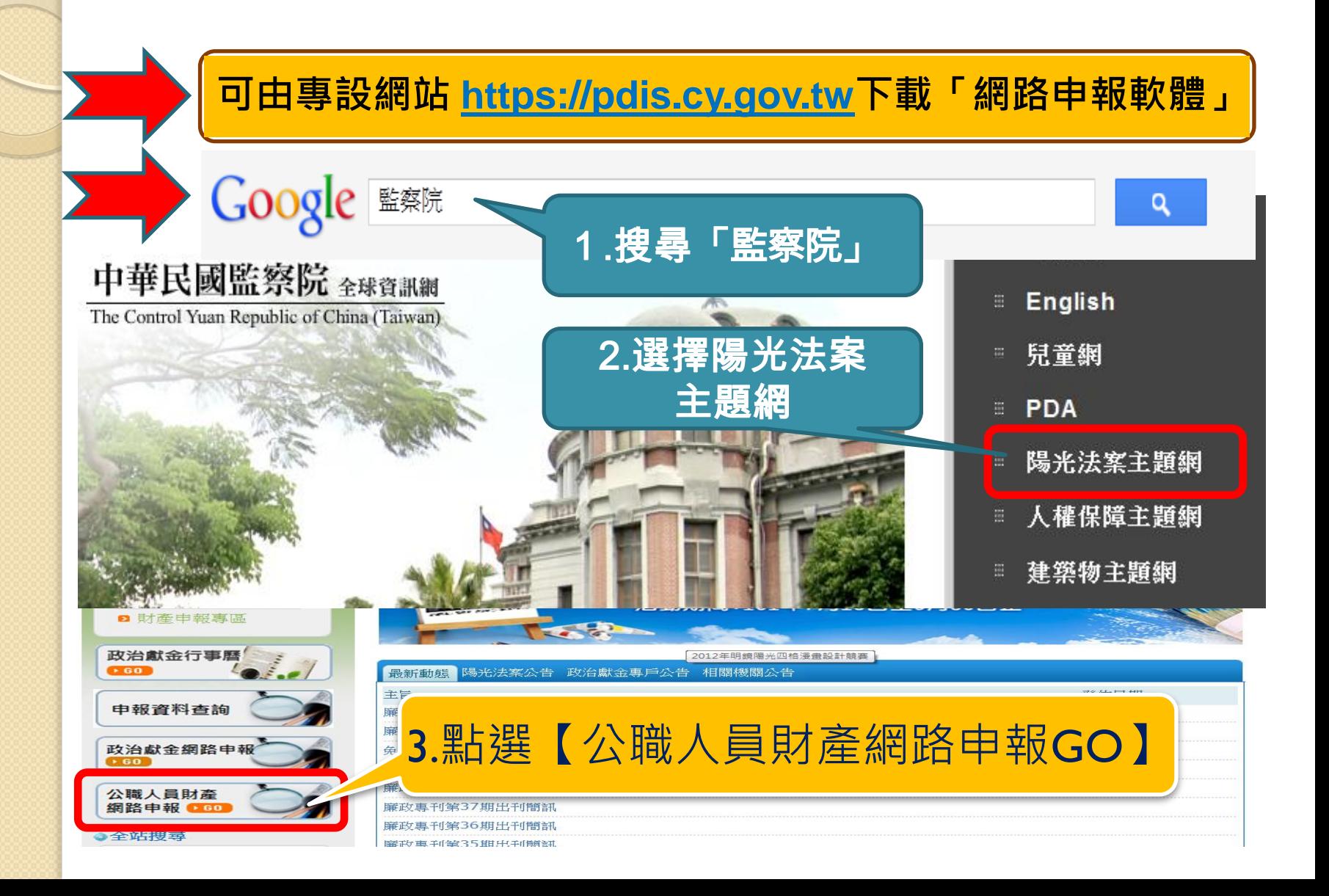

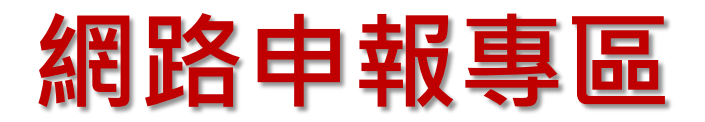

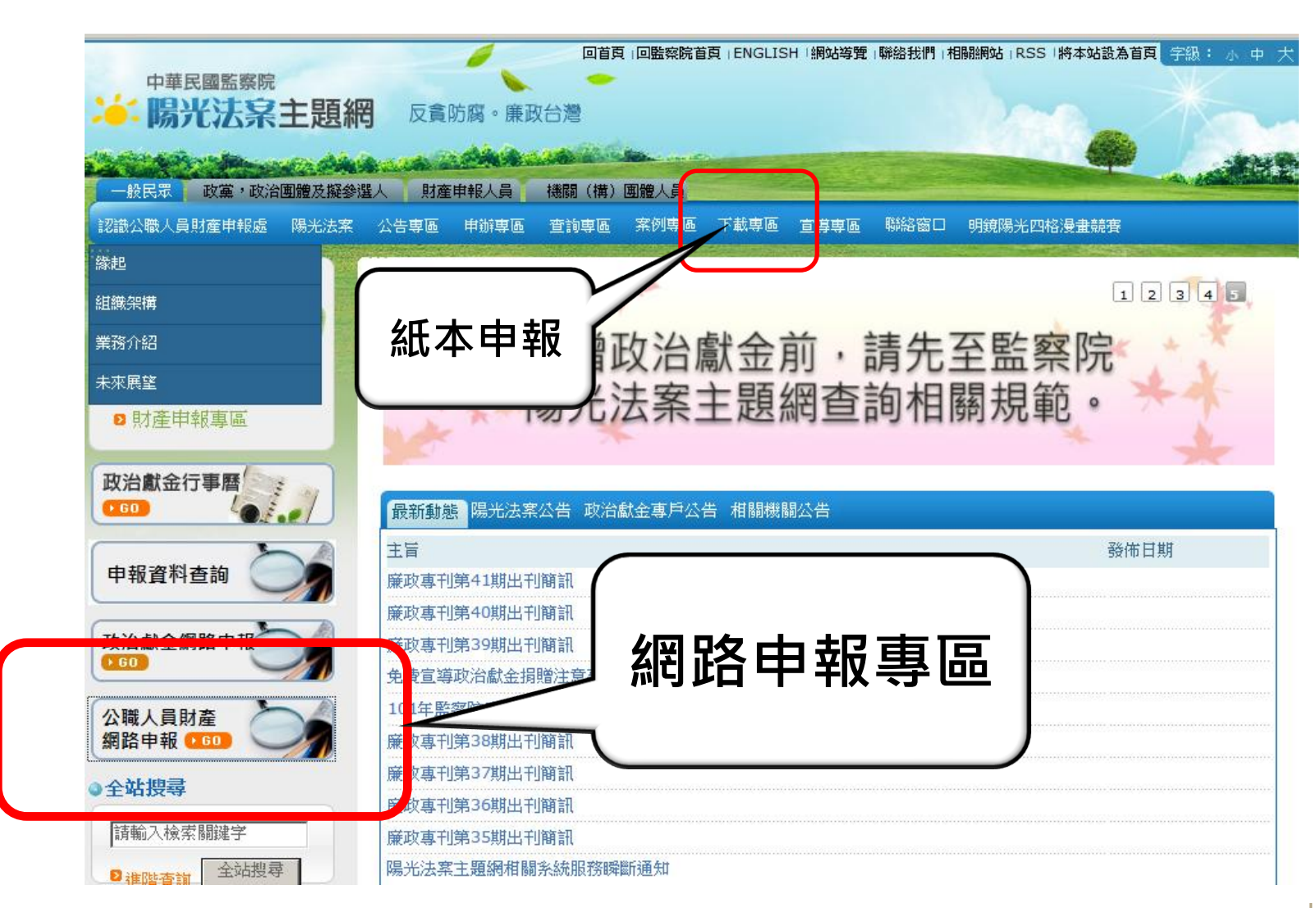

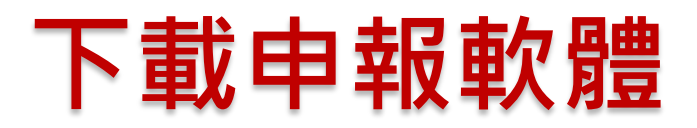

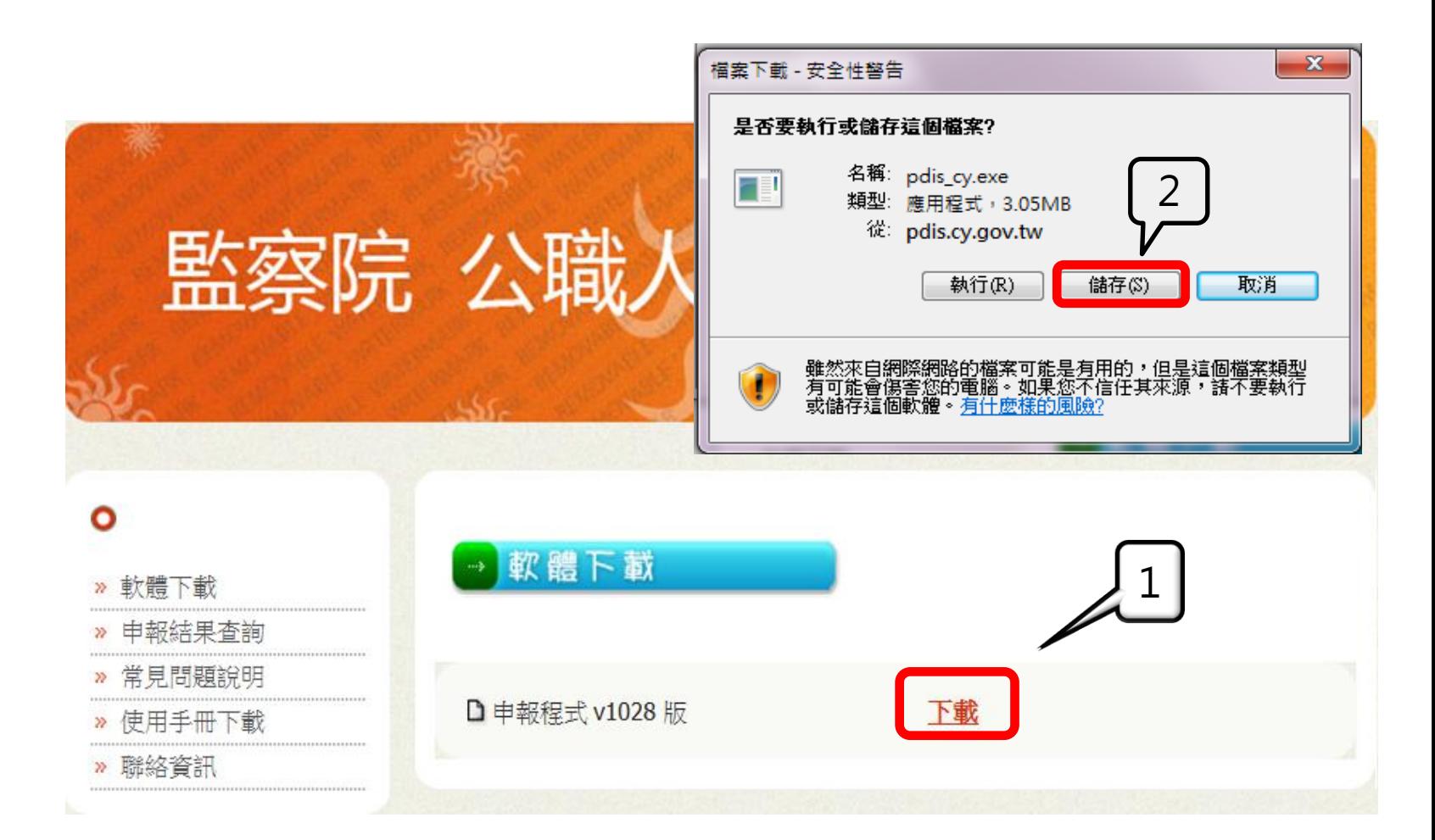

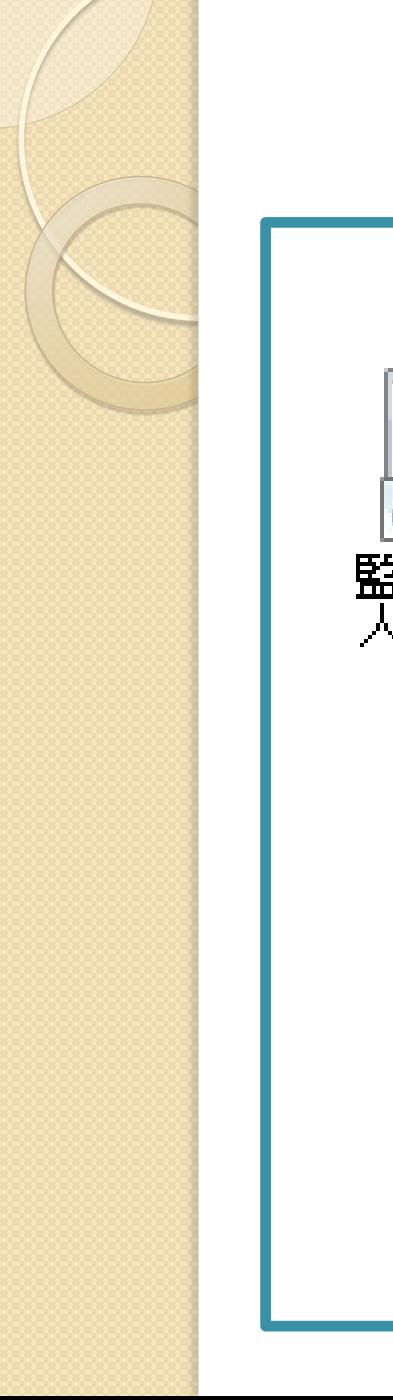

#### 開始申報前應注意事項

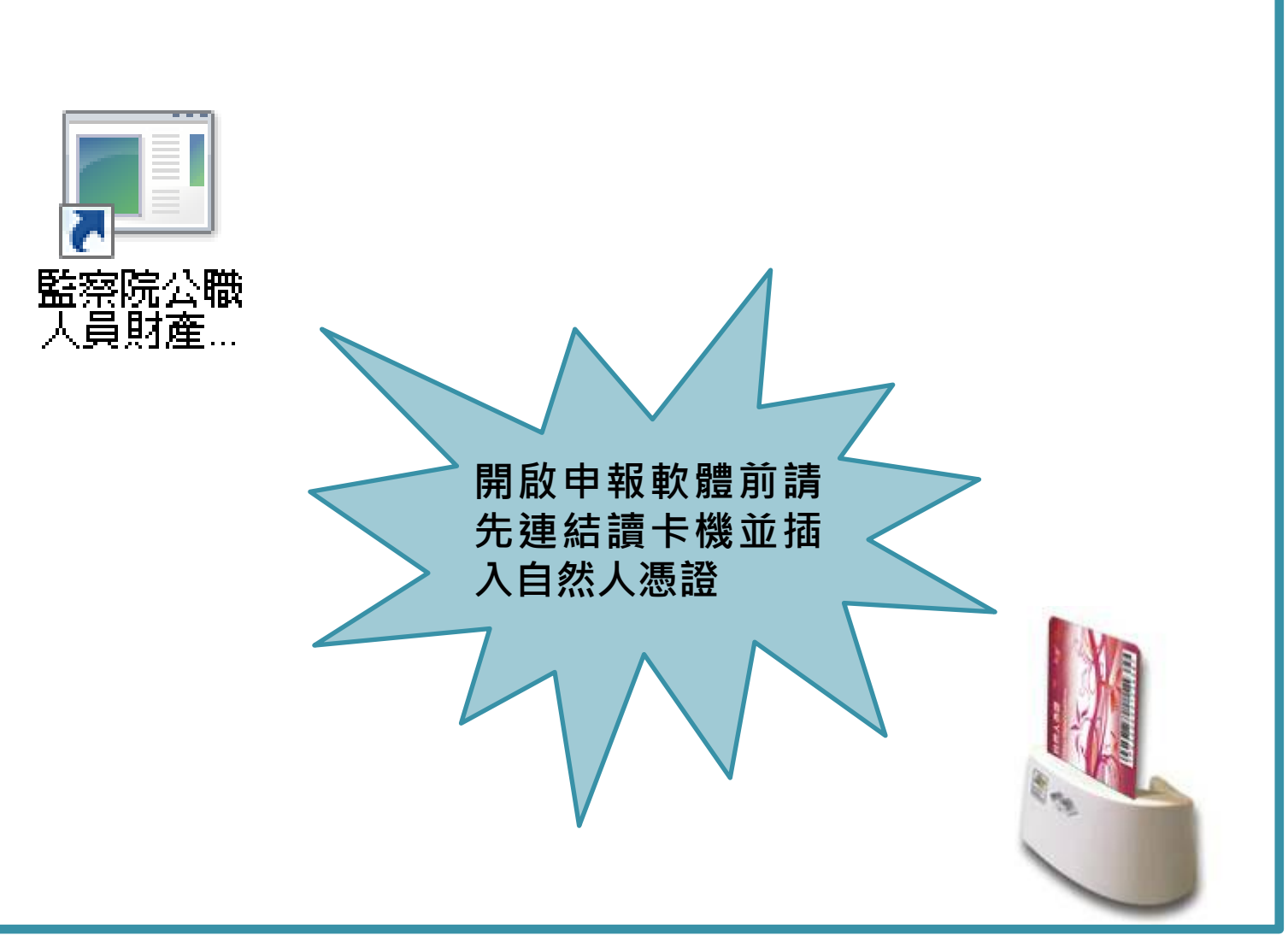

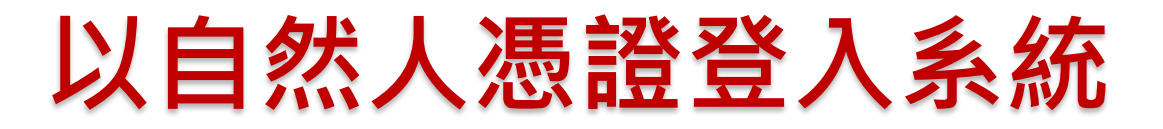

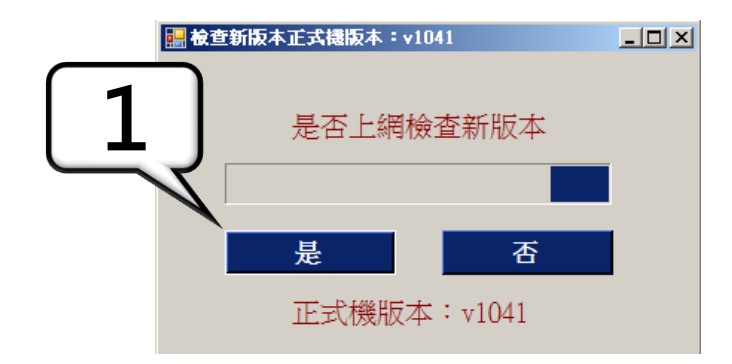

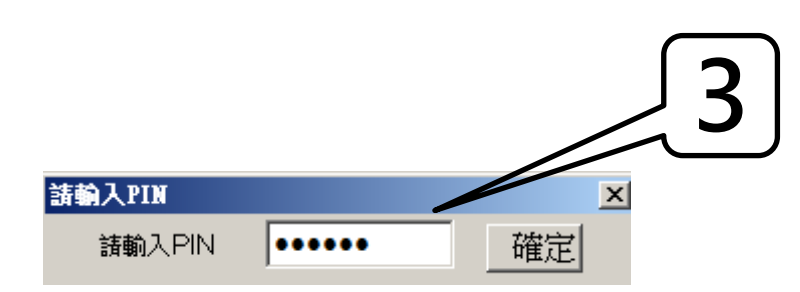

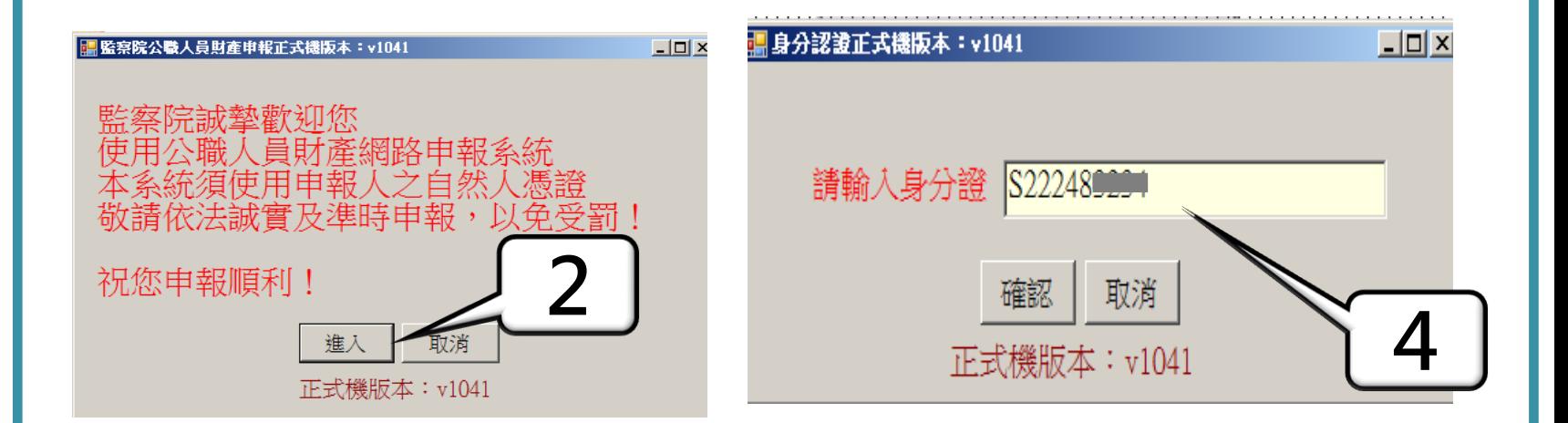

# 依申報人職務身分自動引導操作

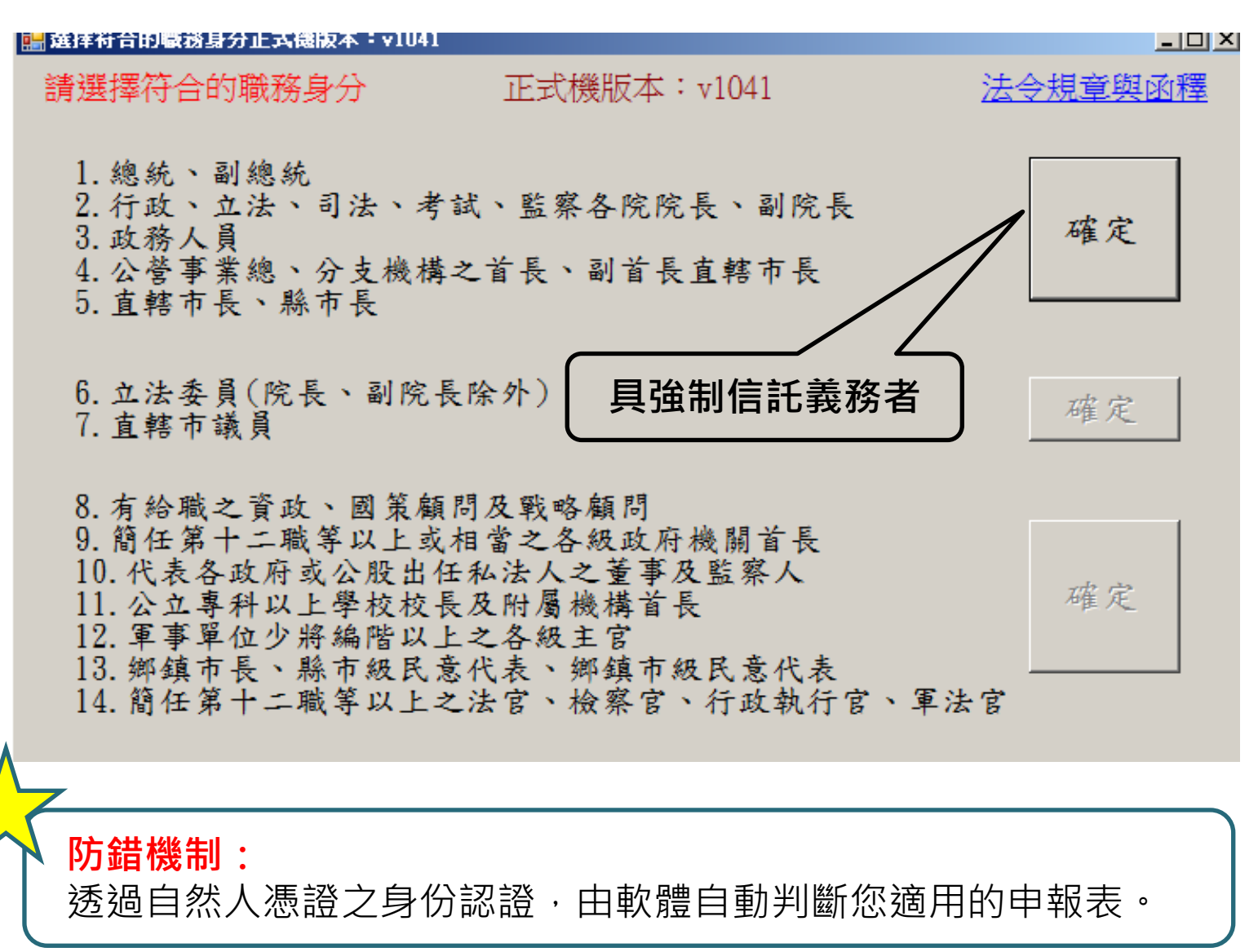

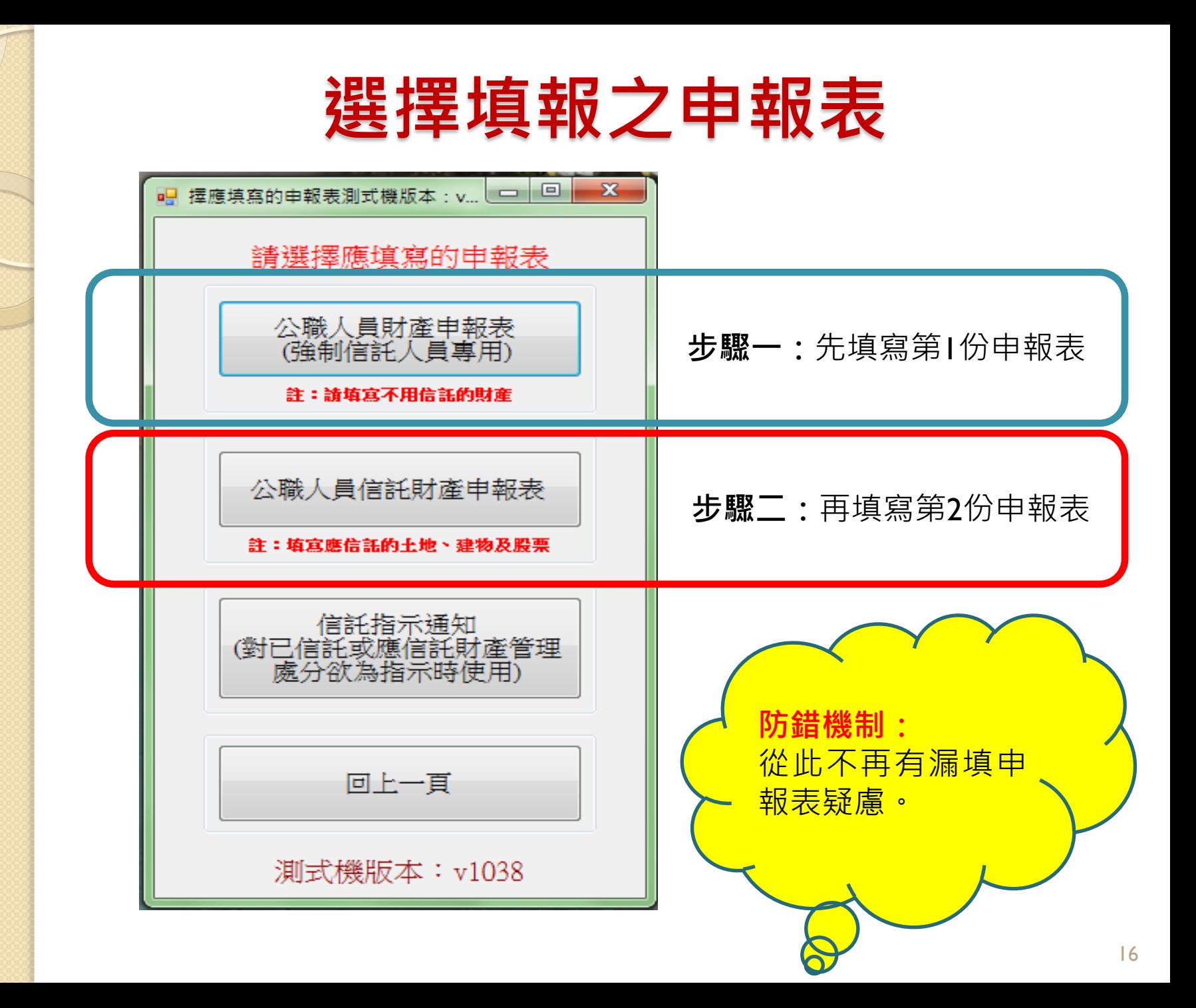

#### 申報頁面功能簡介

網路申報畫面基本功能區塊:

1.財產項目頁籤區:請依序確認有無該類財產。

2.資料輸入區

3.資料顯示區

4.**作業功能區:**新增、 刪除、 修改、 存檔等。

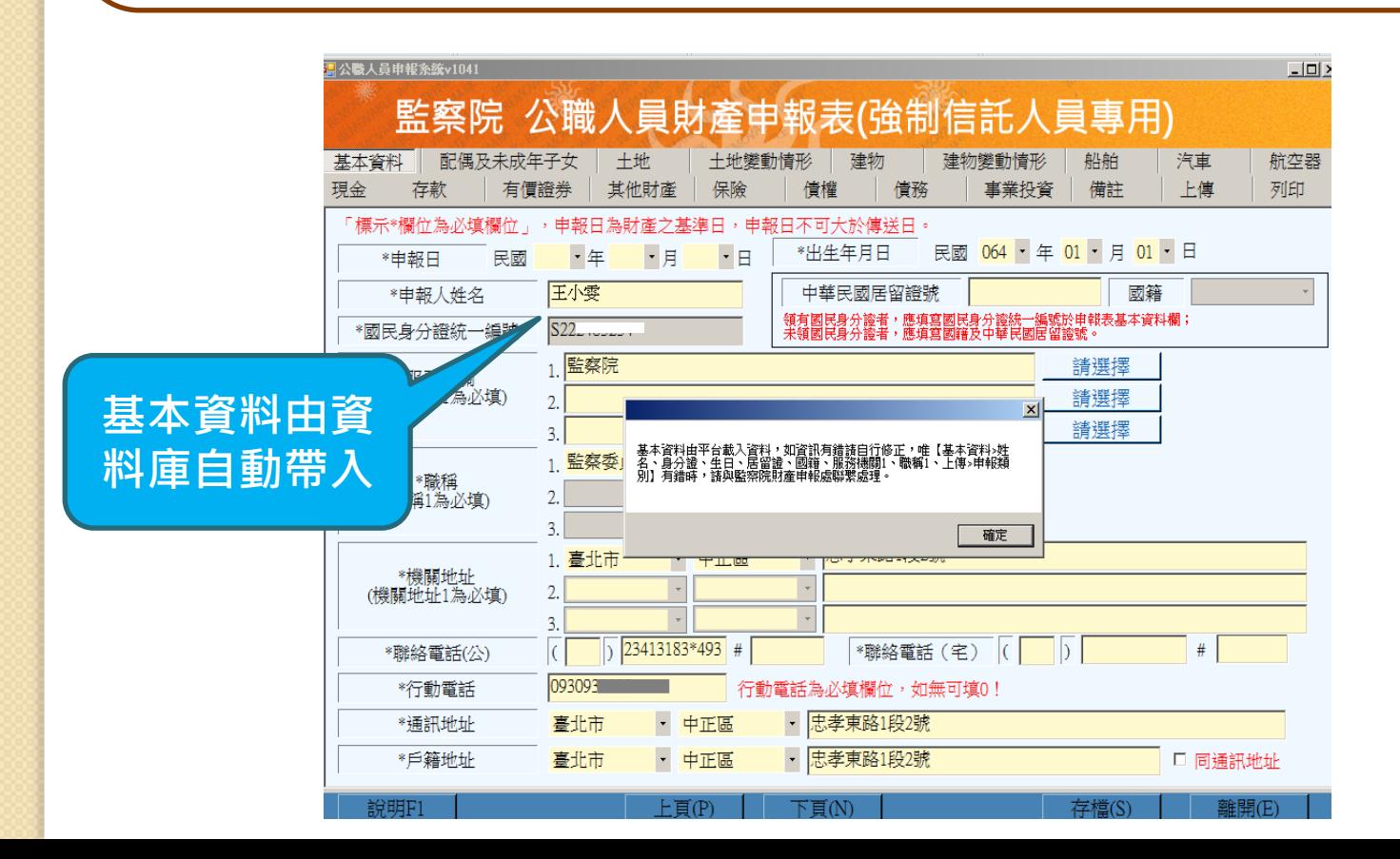

## 選取可使用的申報資料

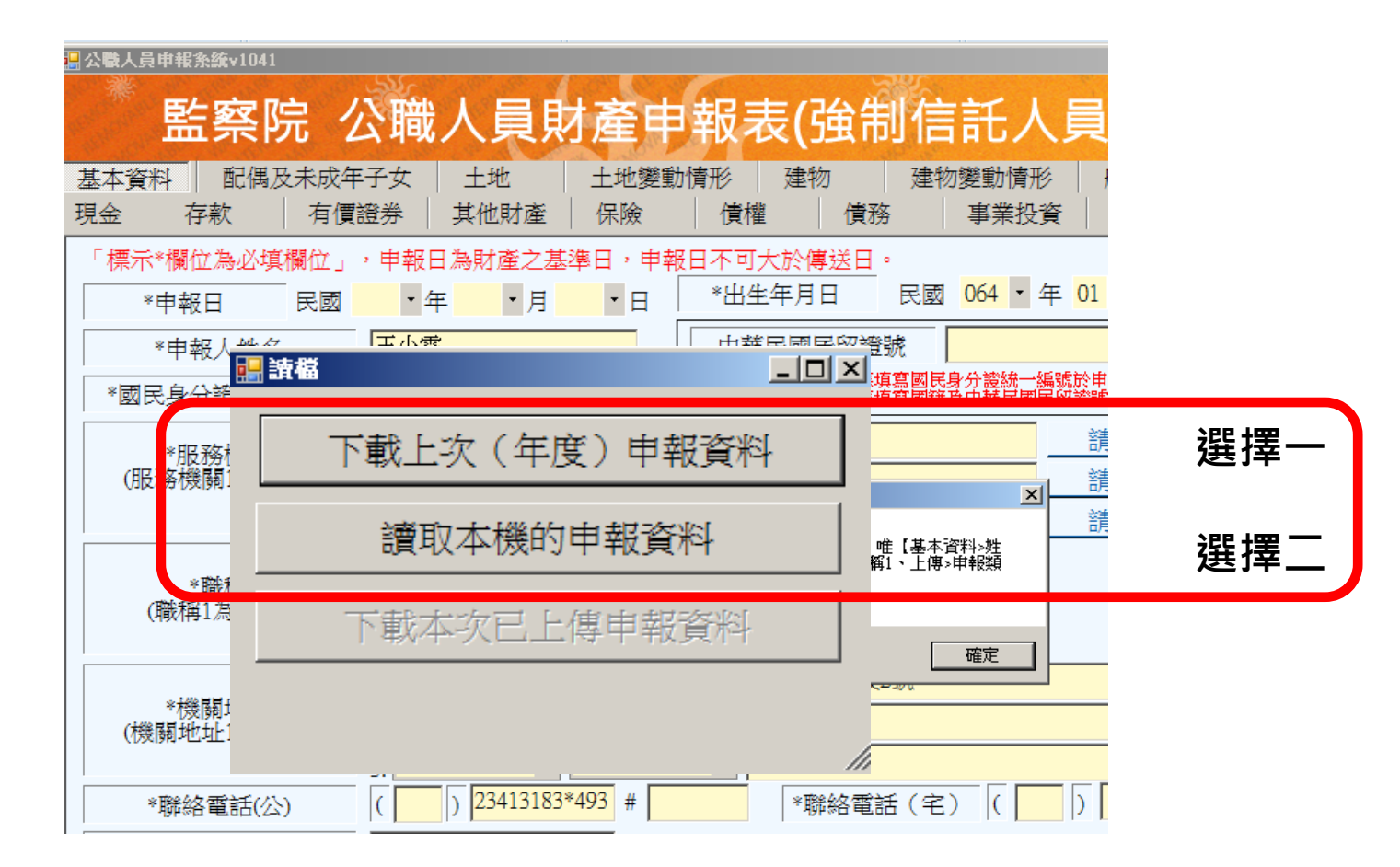

選擇一:下載上次(年度)申報資料僅供參考,請依當年度資料修正。 選擇二:讀取本機的申報資料:可讀取法務部或監察院申報資料檔。

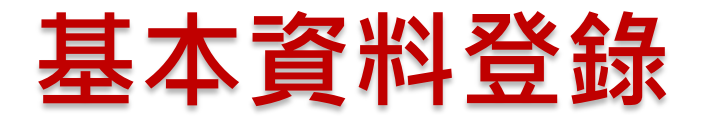

#### 1.申報日請填寫實際財產狀態查詢日。

2.部分資料由系統自動帶出,無法自行修改,若有誤請洽本院。

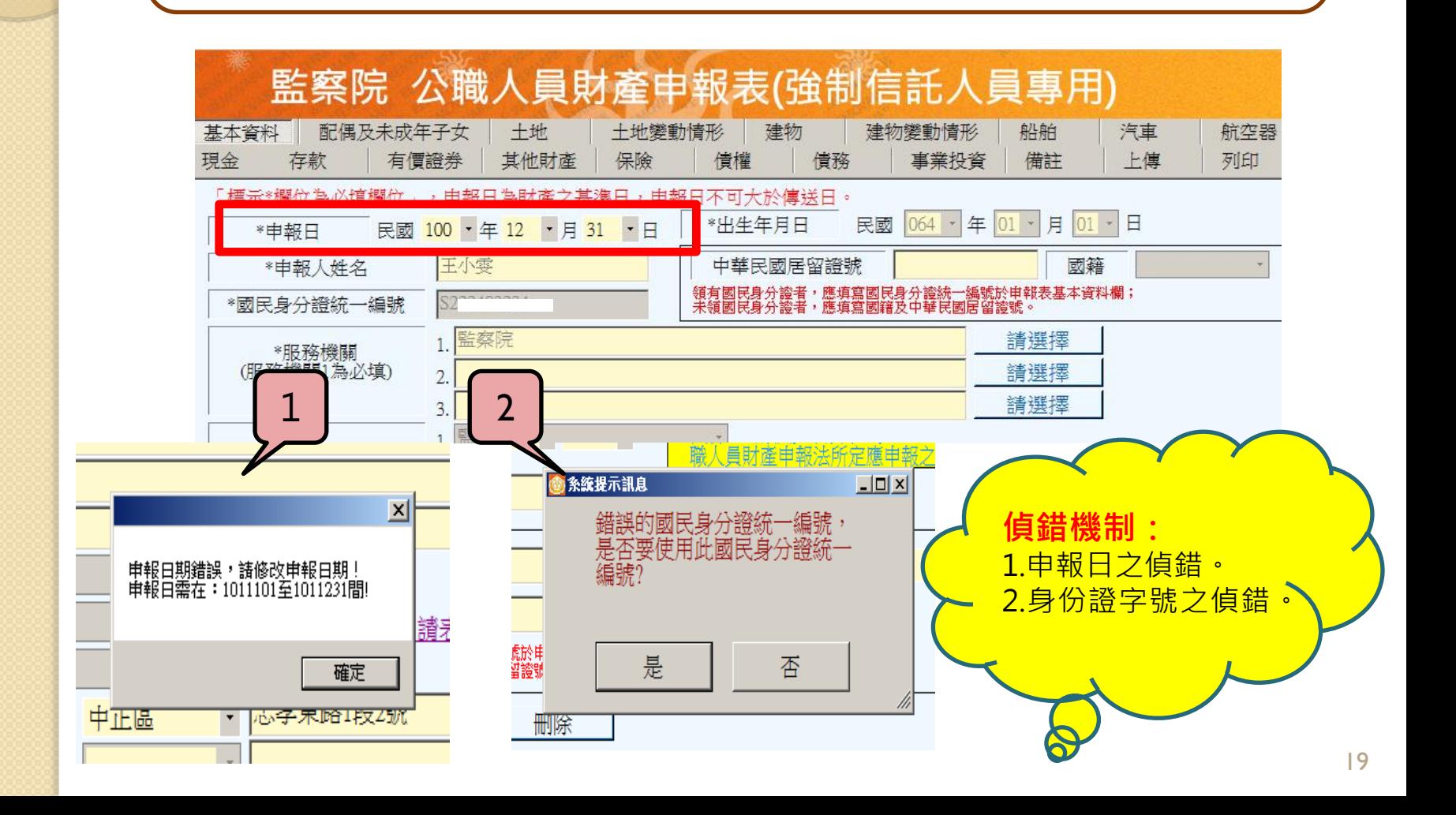

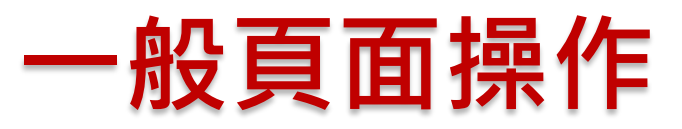

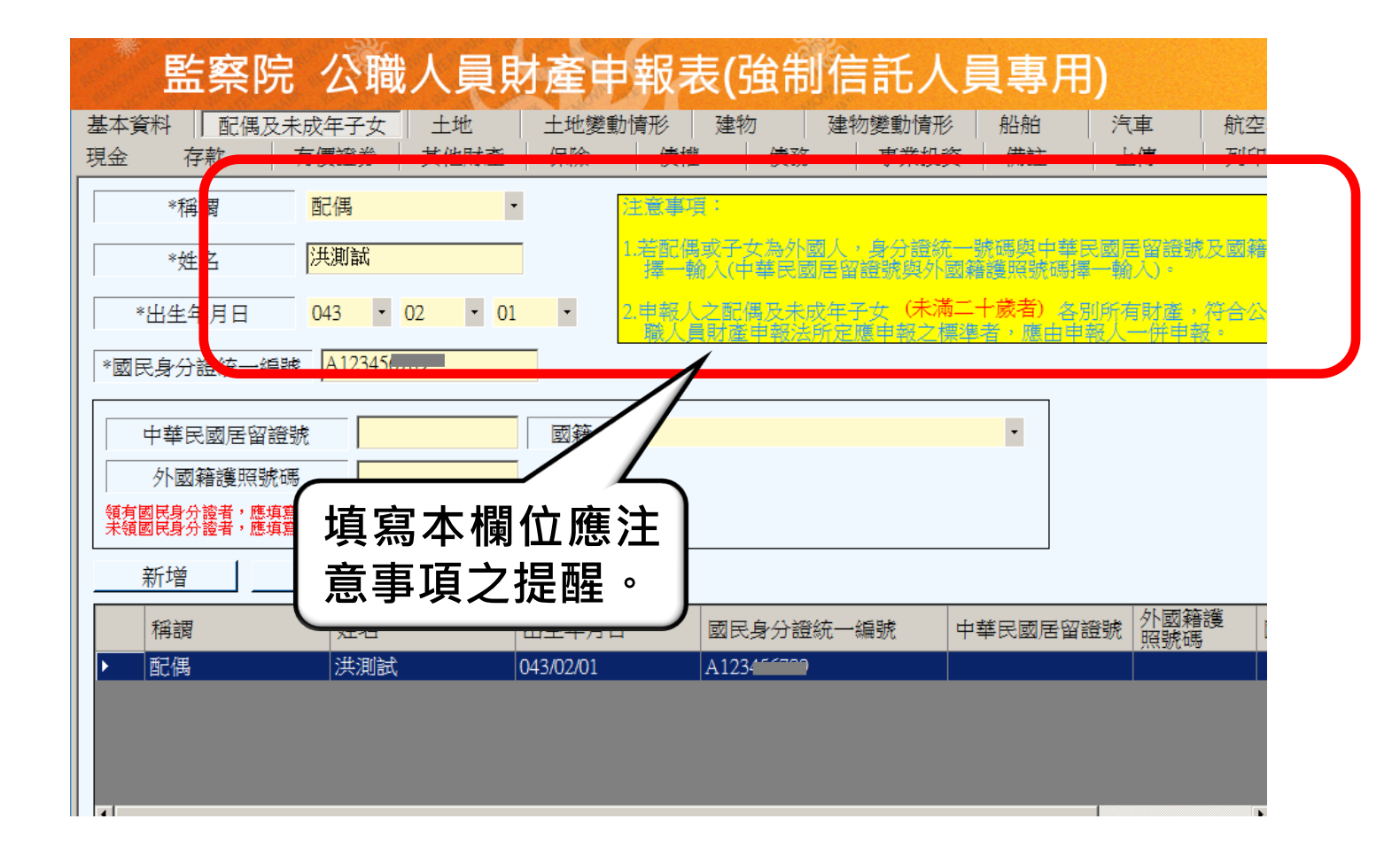

#### 資料新增**/**刪除**/**修改

1.資料登打區:填入資料,登打完點選【新增】,進行資料新增寫入。 2.資料顯示區:欲【修正】資料,請於顯示區點選該筆資料,修正後,再點 選【修改】,進行資料修正(更新)寫入。

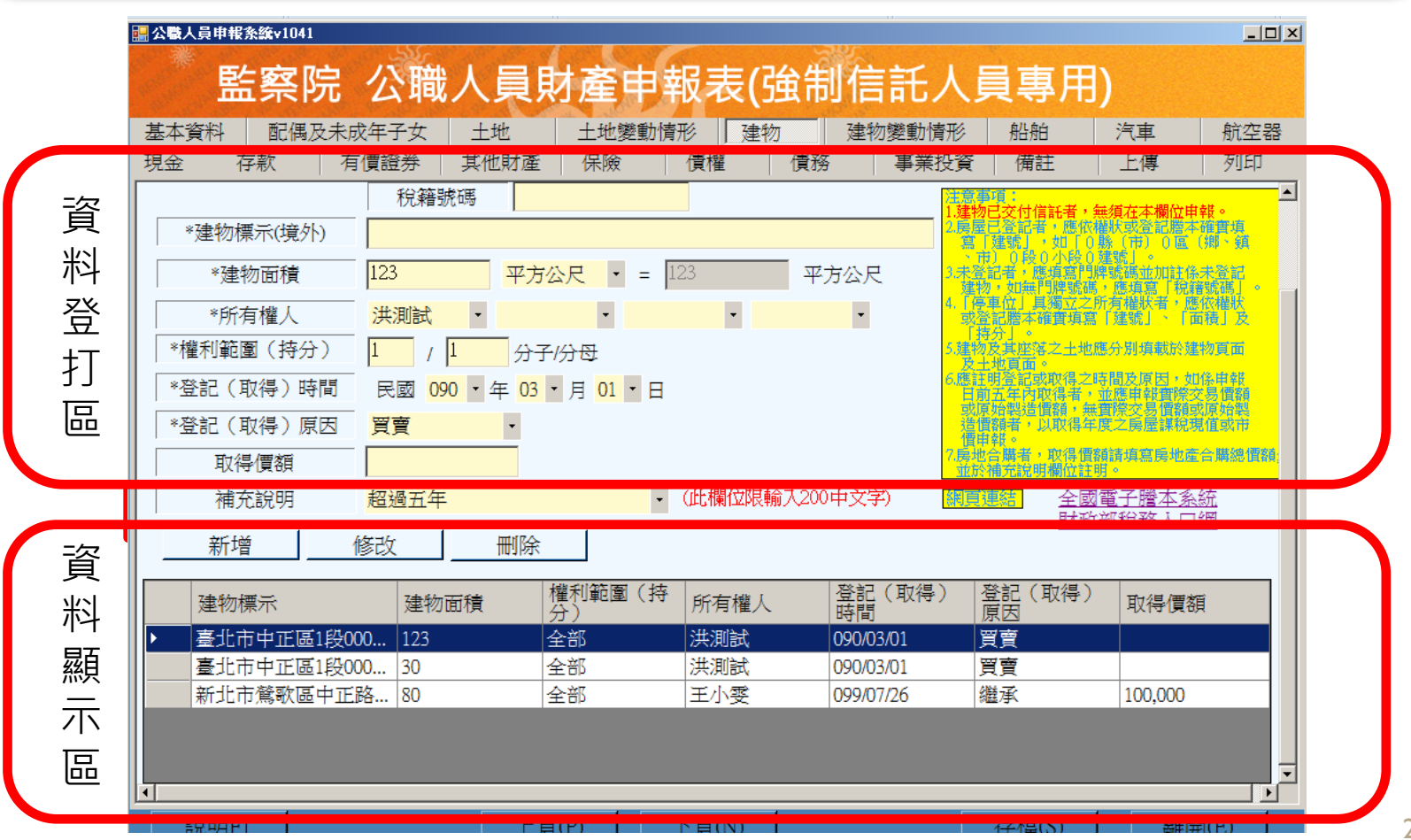

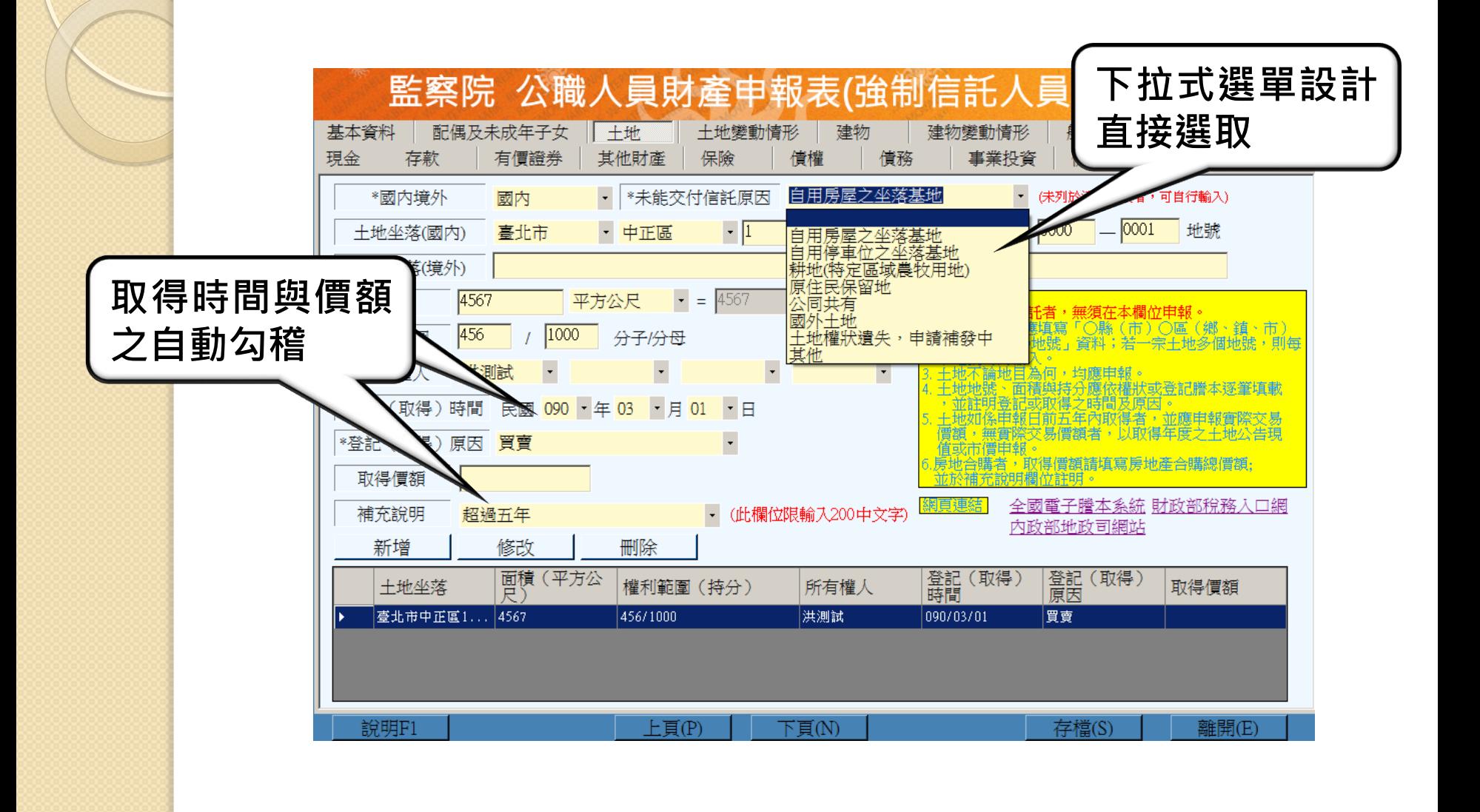

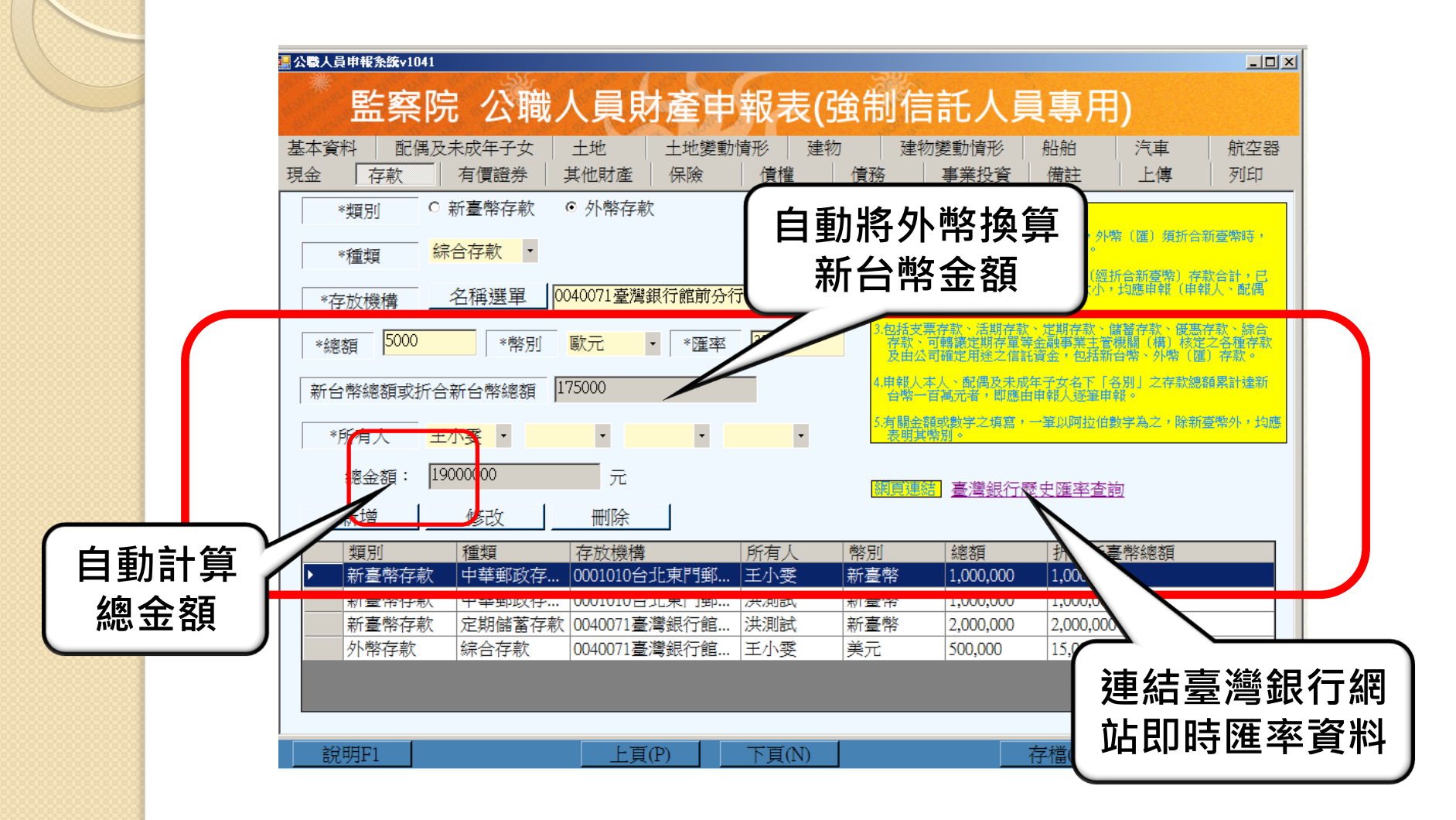

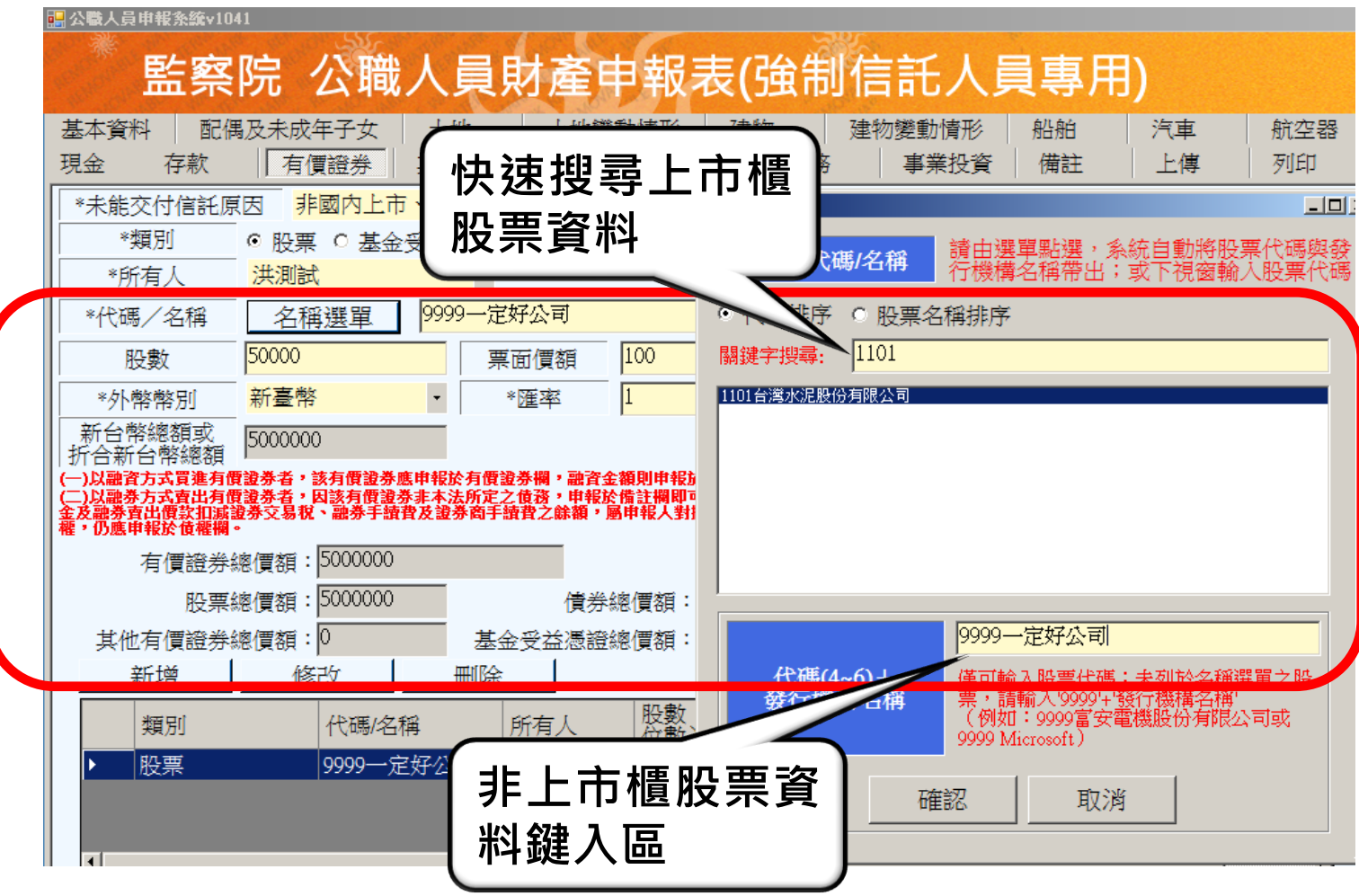

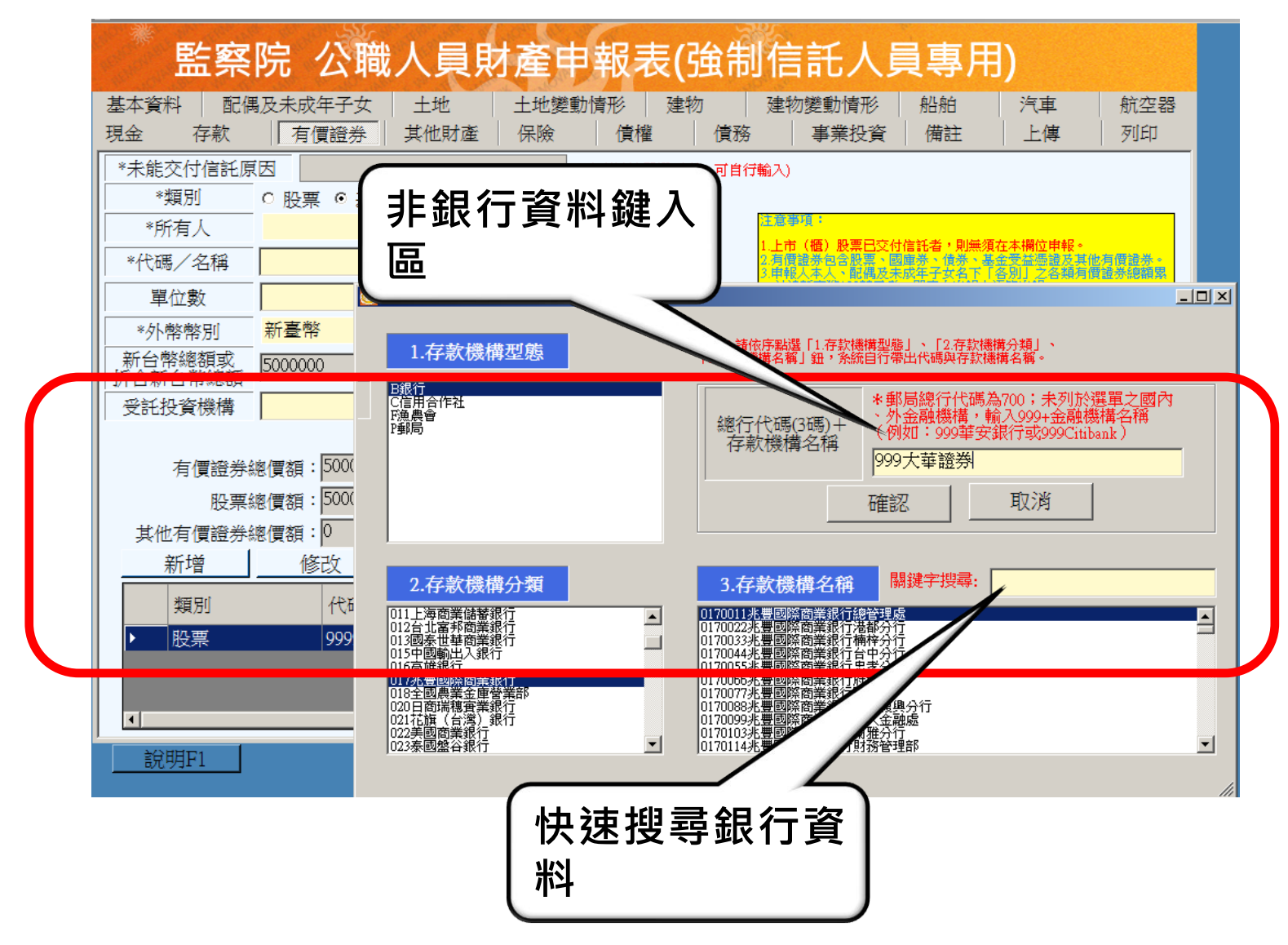

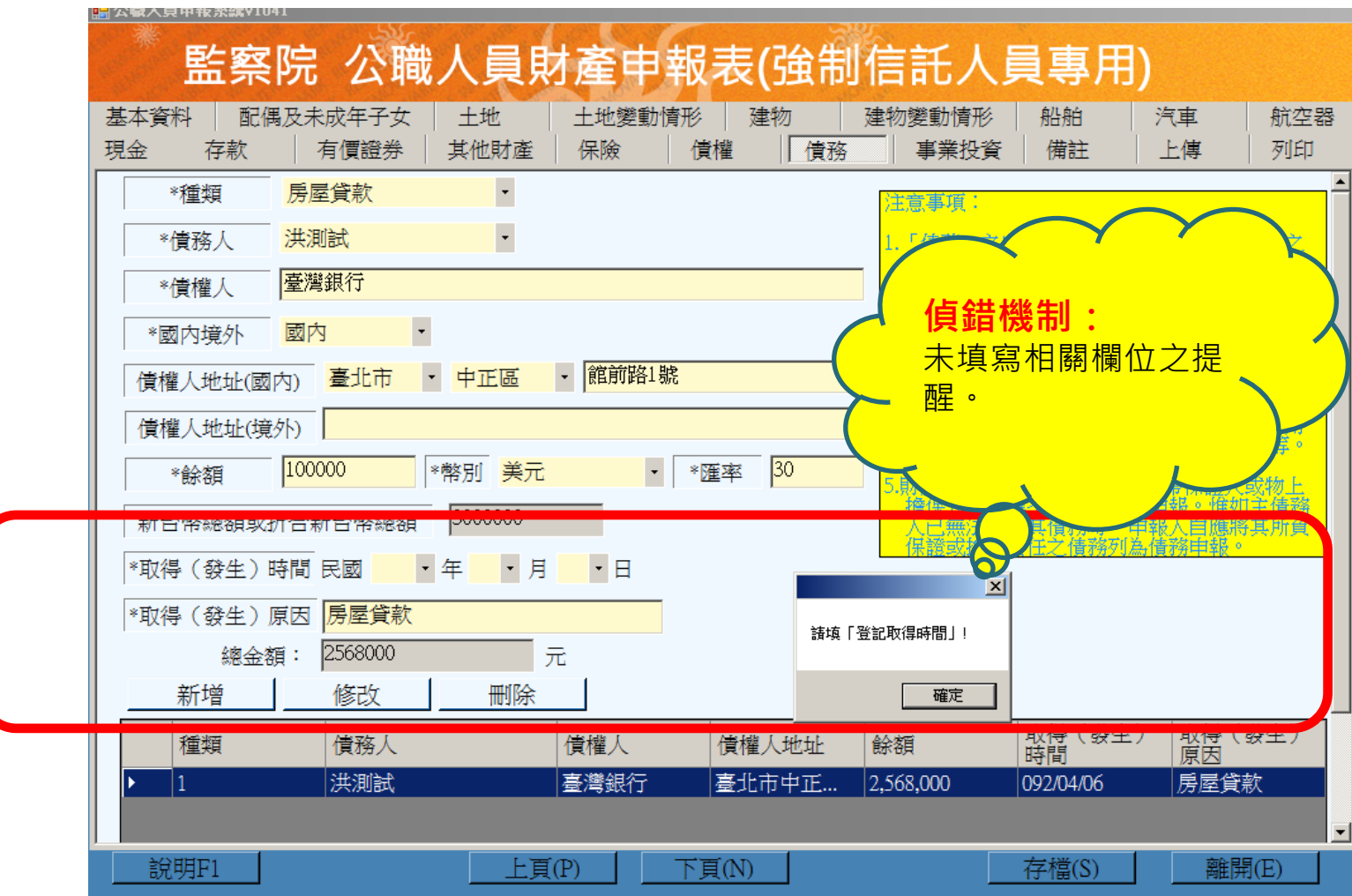

#### 備註資料登錄

若有其他應告知事項,可填寫於備註欄敘明。例如未完成信託原因、 財產申 報狀態未備情事。

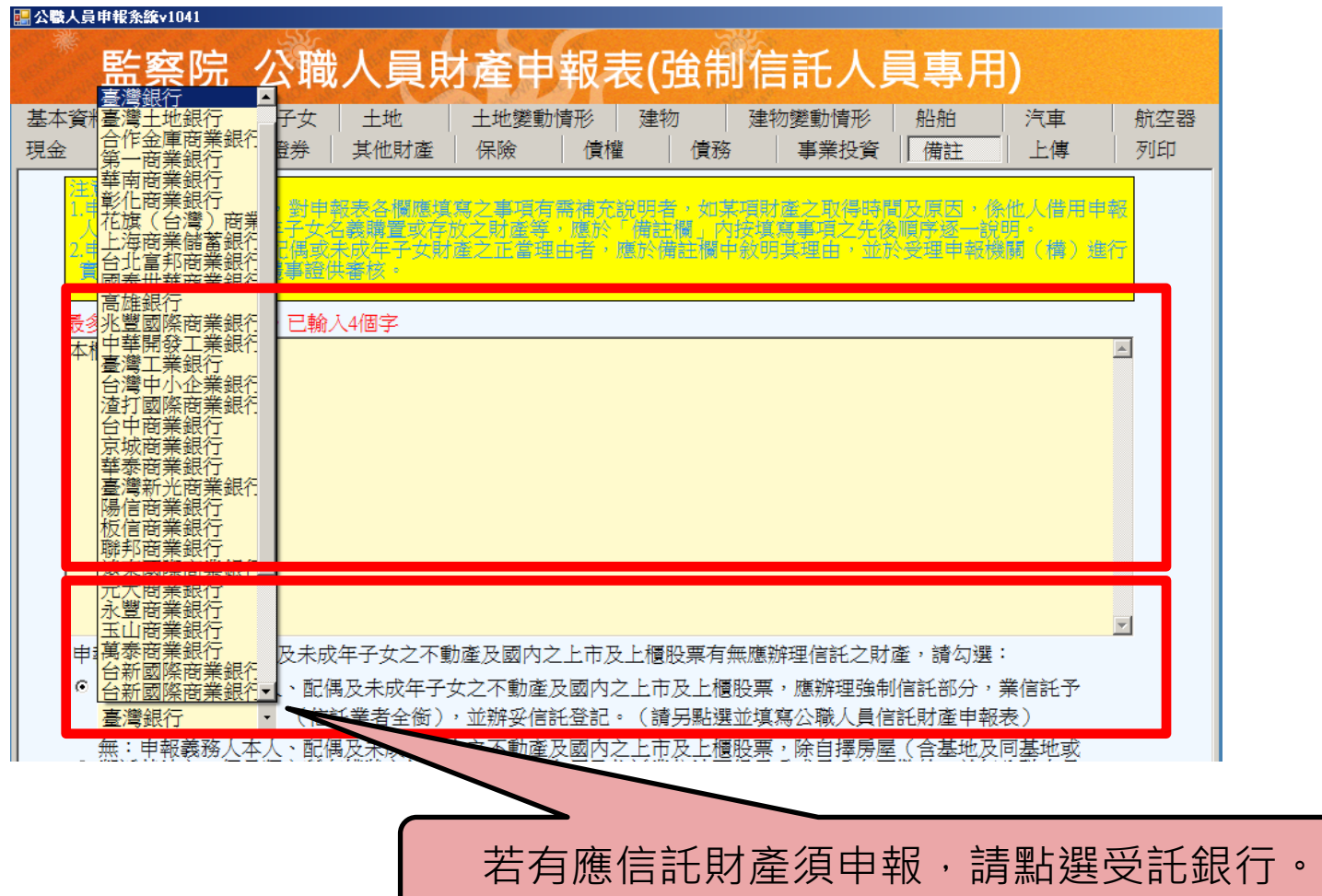

27

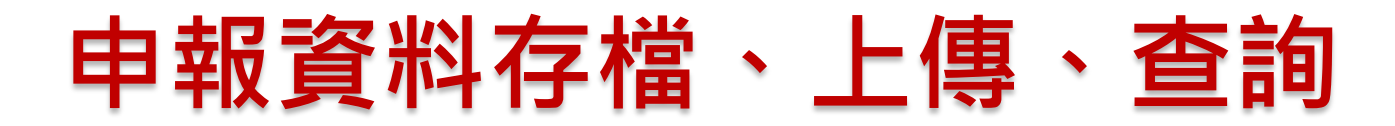

申報表資料上傳前請先存檔,離開本項申報作業,接續信託申 報作業。

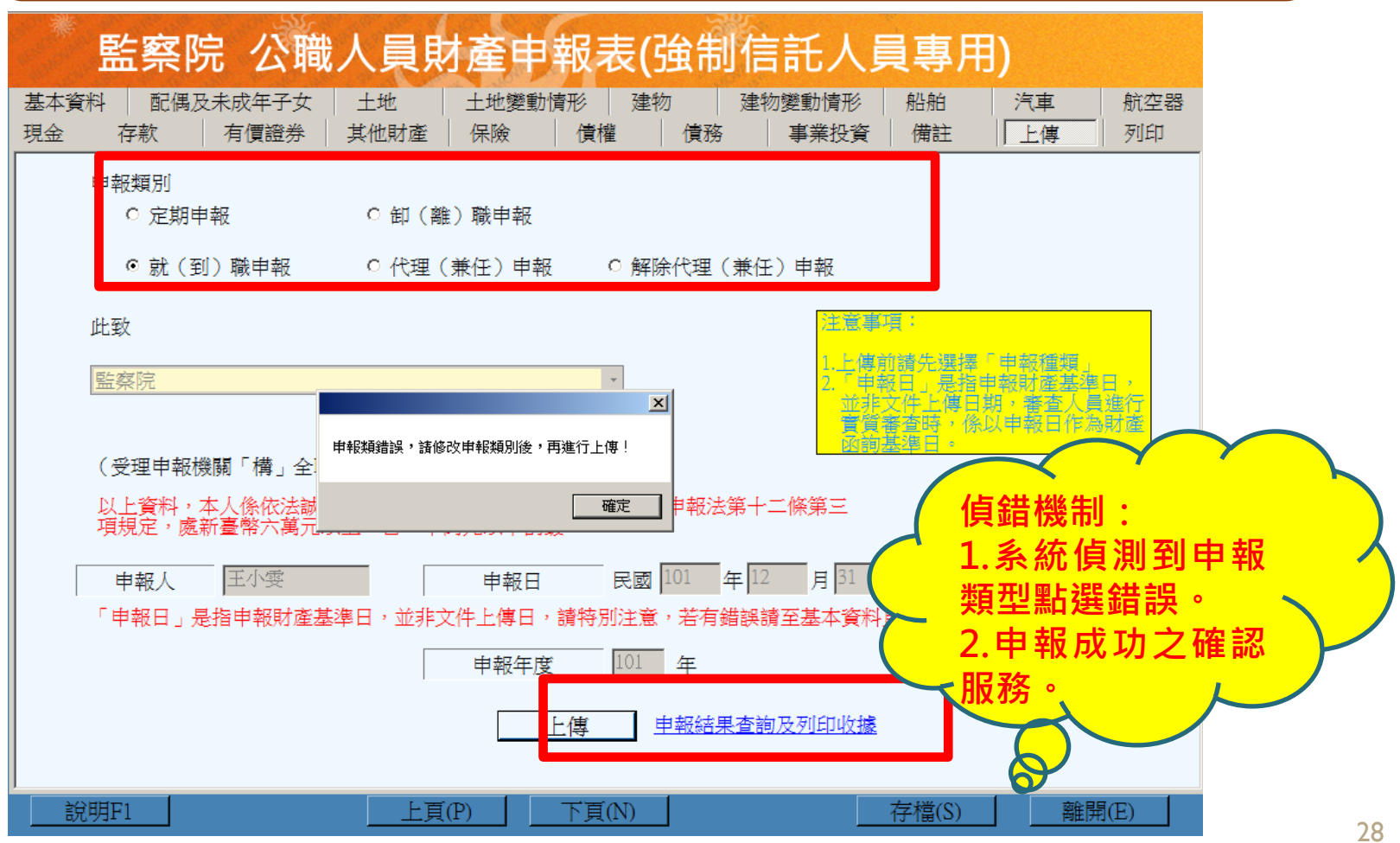

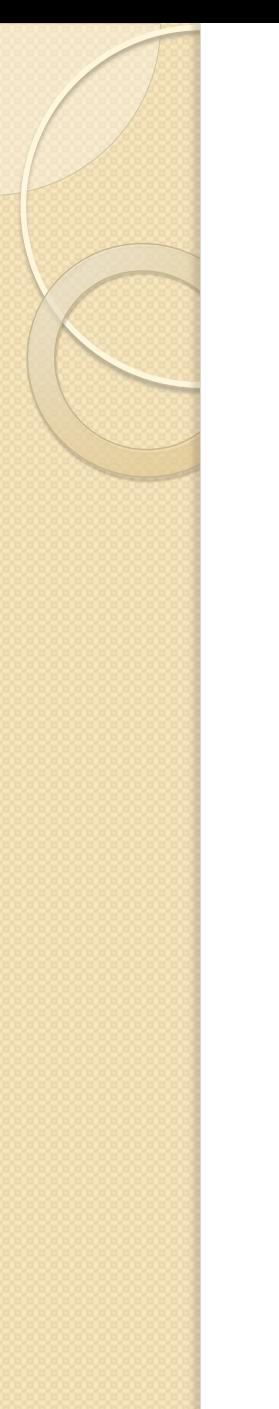

#### 申報資料預覽與列印

#### 請選擇列印方式,查看申報表資料。

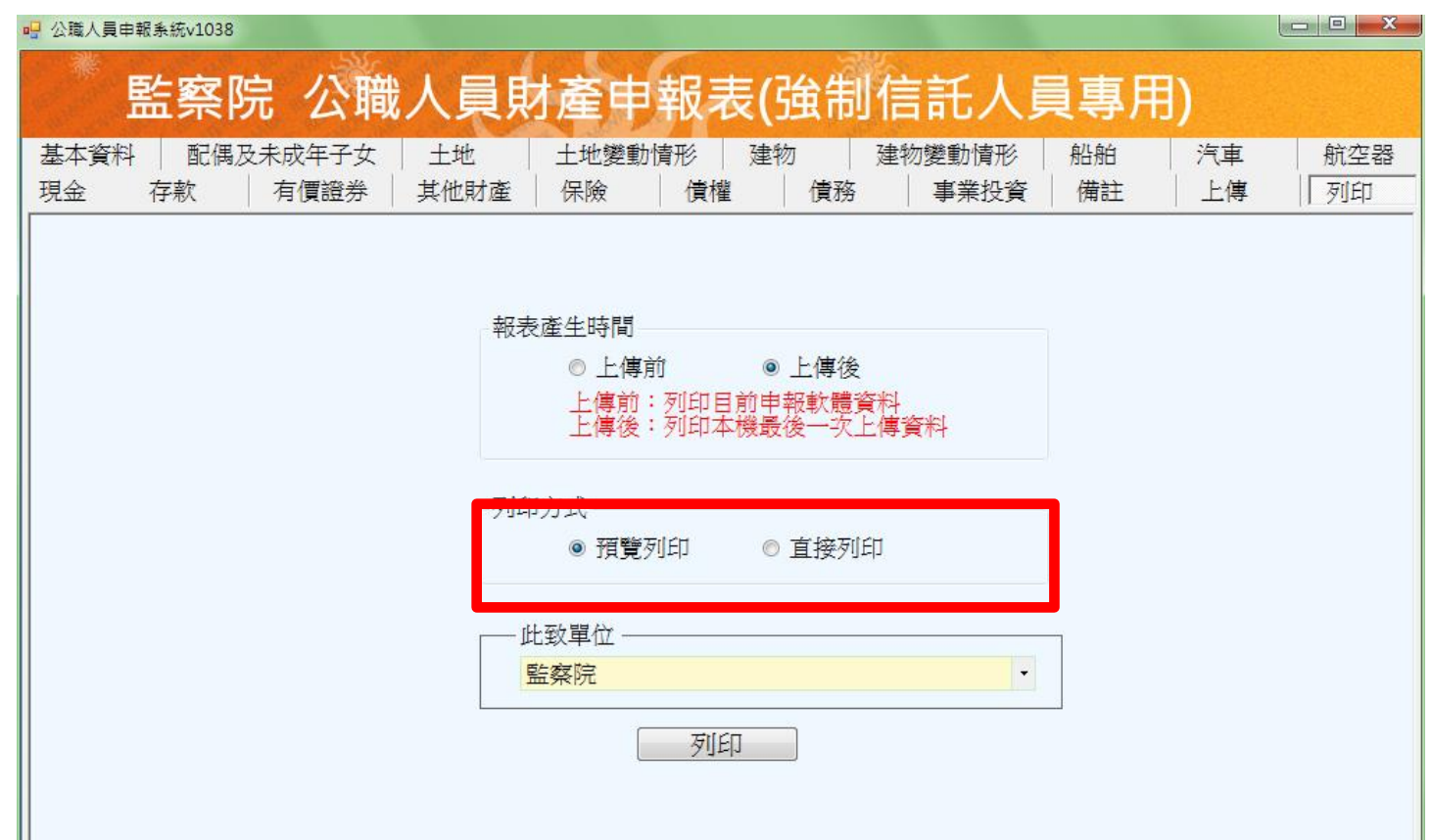

# 信託網路申報

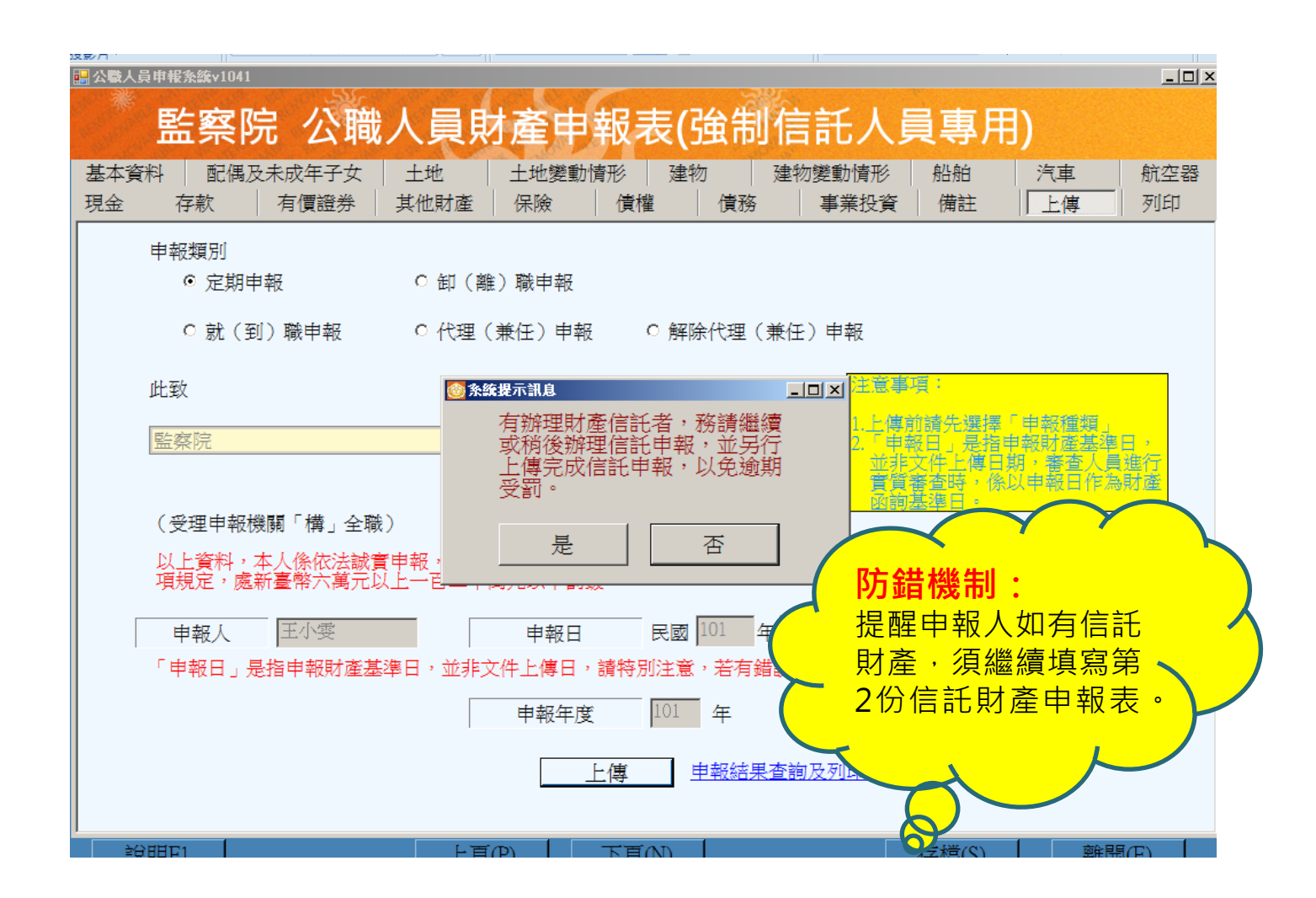

#### 信託網路申報功能

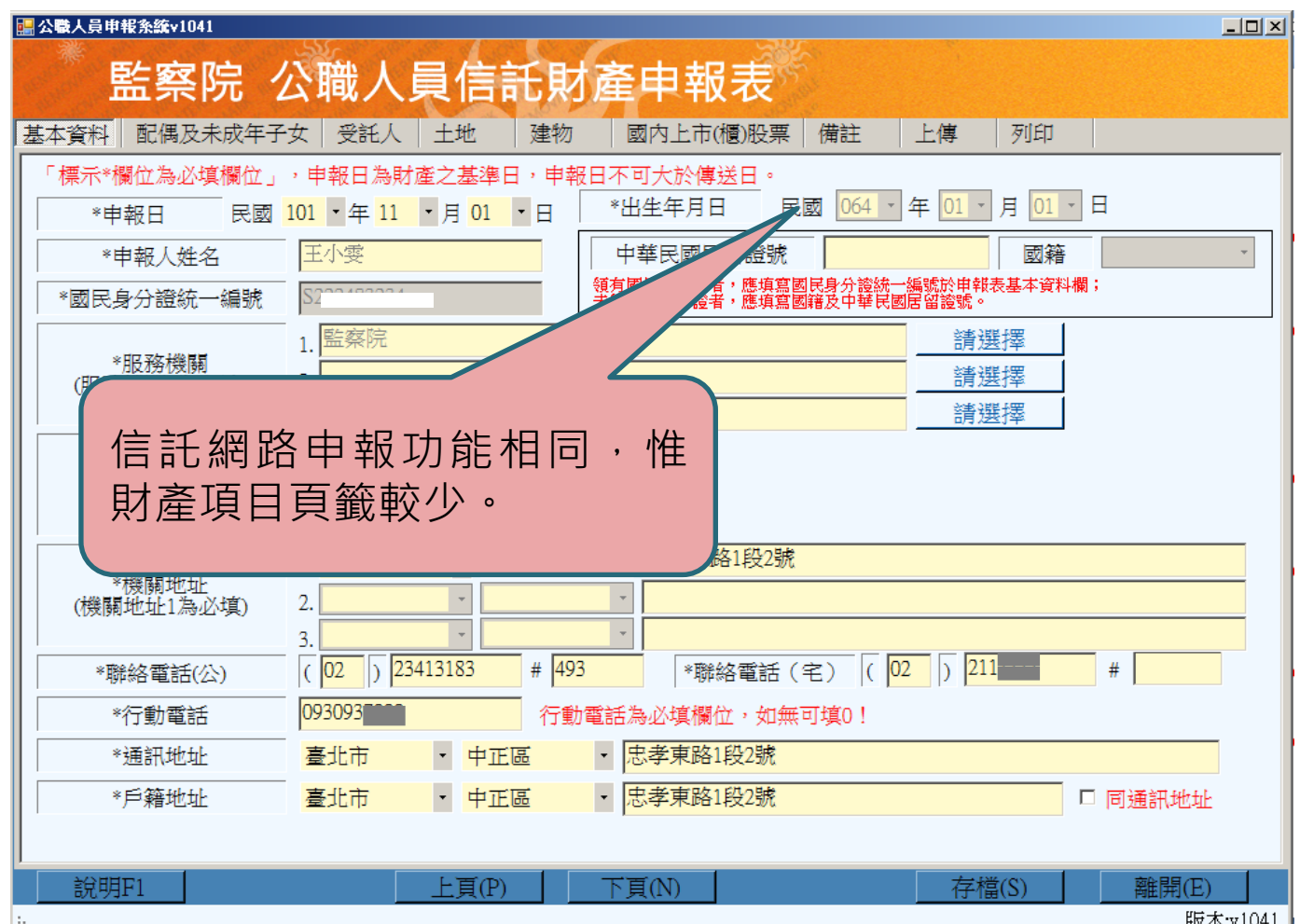

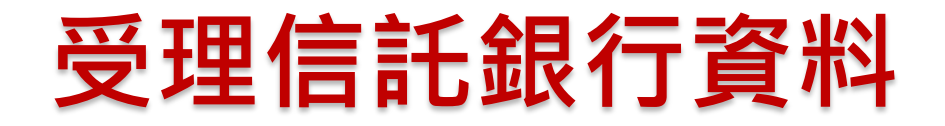

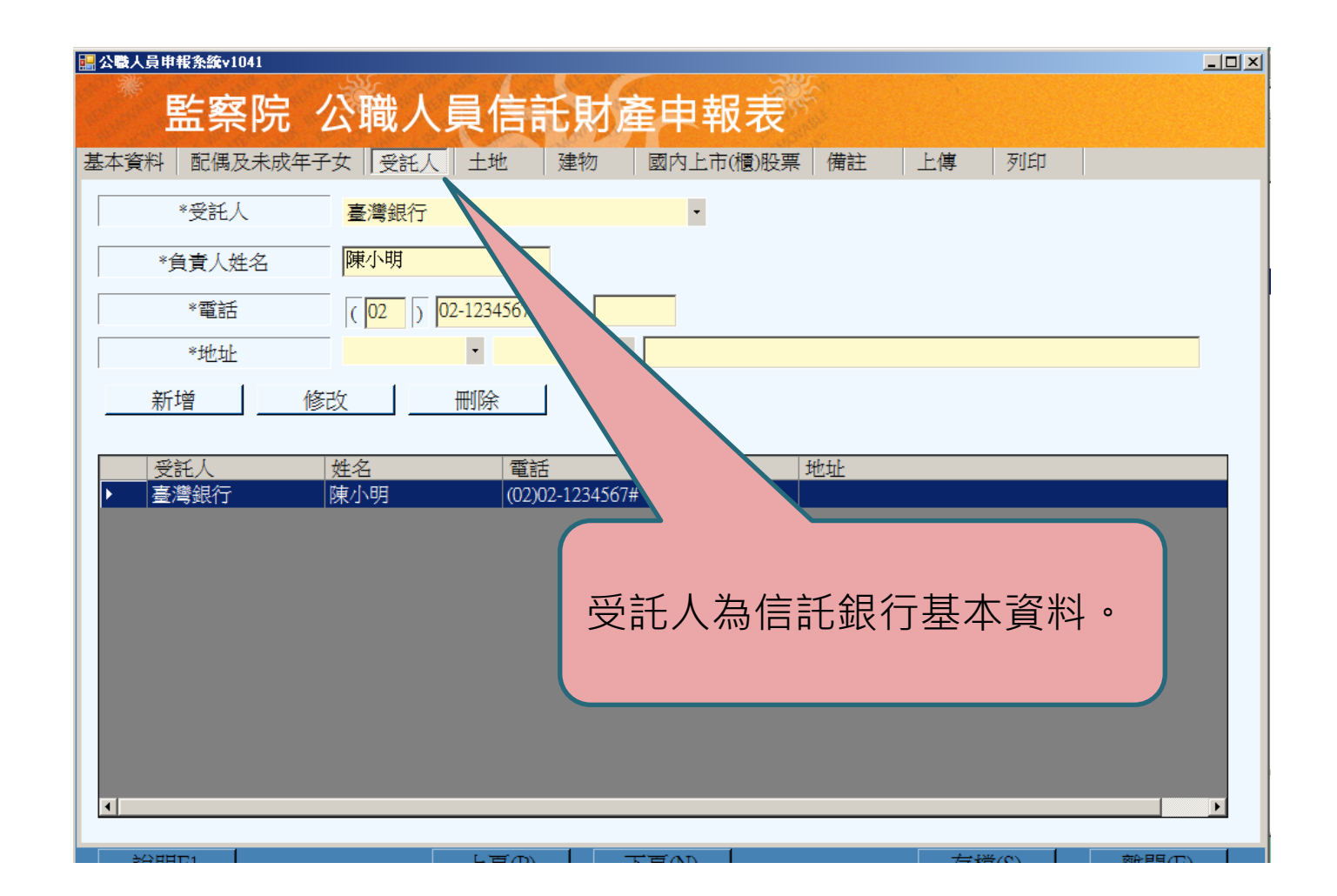

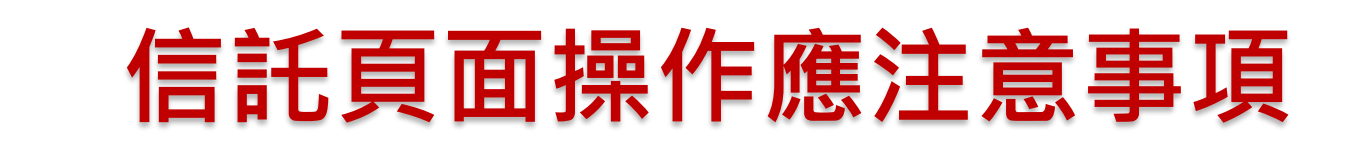

#### 轉移登記完成日期:

指該筆財產初始信託日期,可由原始信託資料取得相關資訊。

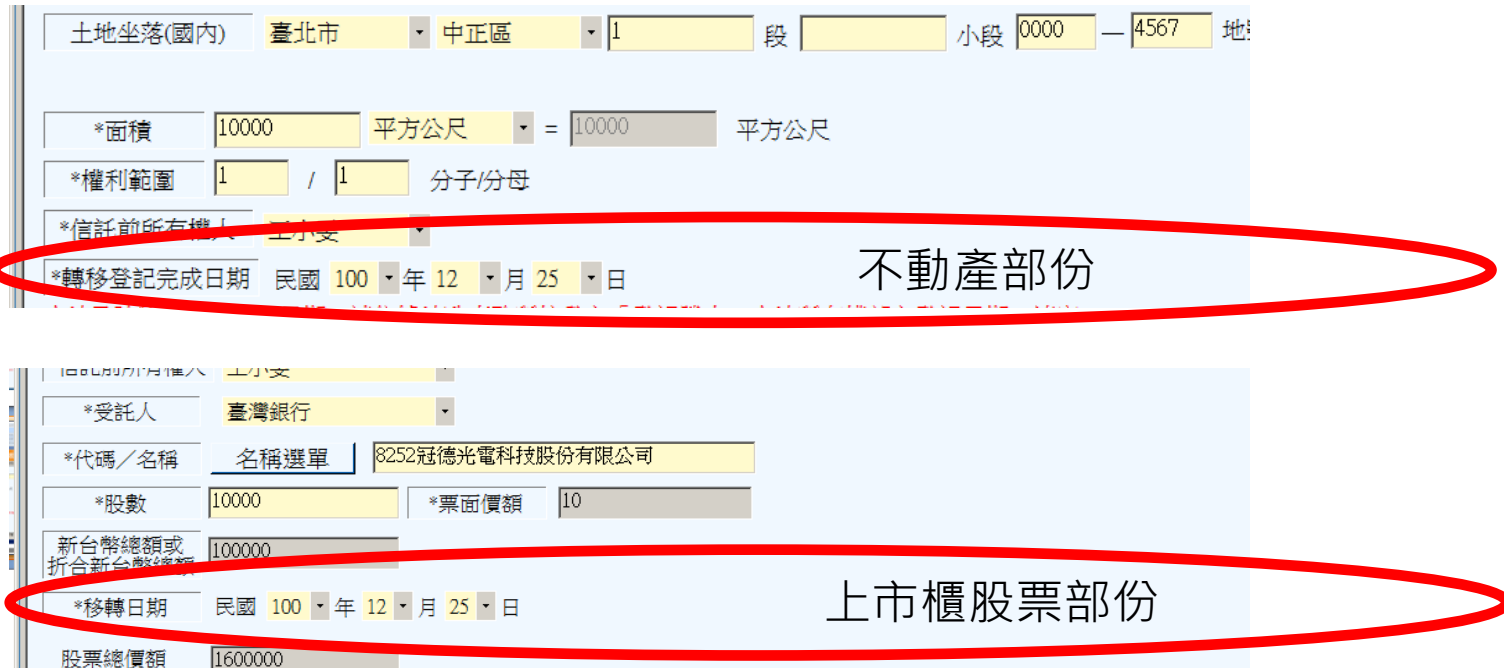

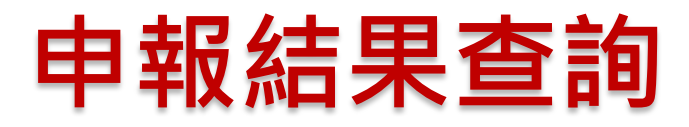

請由本系統專設網站 <u>https://pdis.cy.gov.tw</u>「申報結果查詢」查詢

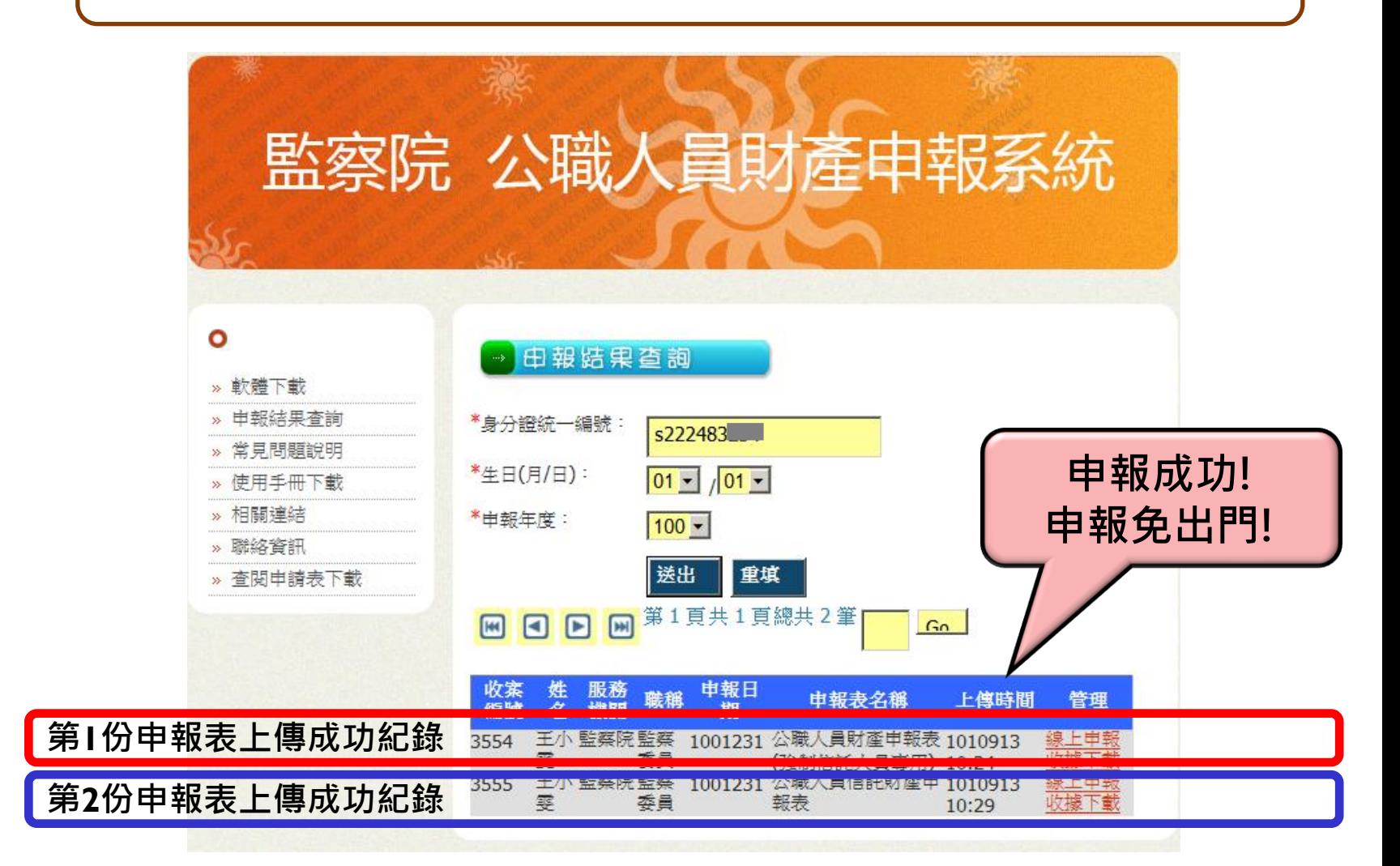

### 操作問題如需協助時…

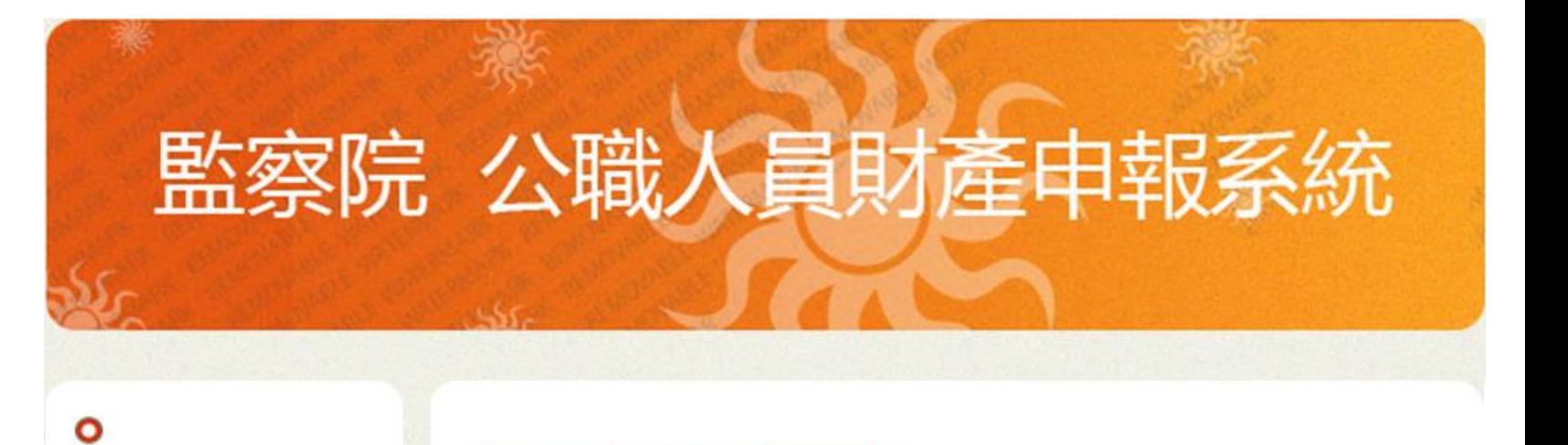

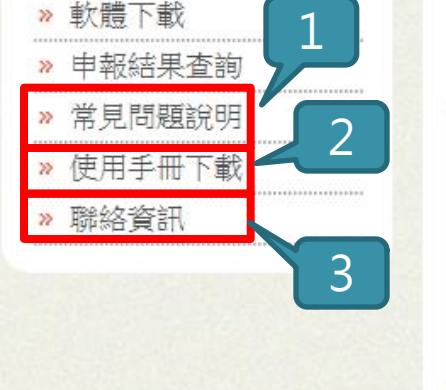

 $\mathfrak{D}$ 

#### Q: 申報程式為何會全形半形亂跳?

→常見問題説明

A: 此狀況為微軟本身軟體所引起,詳細資訊可參考微軟網站

相關修正檔,請依照您的作業系統至下列微軟網站中下載並安裝 32位元作業系統: 連結<br>64位元作業系統: 連結

#### 網路申報常見問題

- 讀卡機未連接電腦。
- 自然人憑證過期或被鎖卡。
- 開啟軟體前未連結自然人憑證,以致無 法偵測身分。
- 服務機關未通報申報人資料,以致無法 辦理申報。
- 電腦顯示器設定問題。(螢幕解析度請 設定為1024×768個像素)
- 網路塞車。

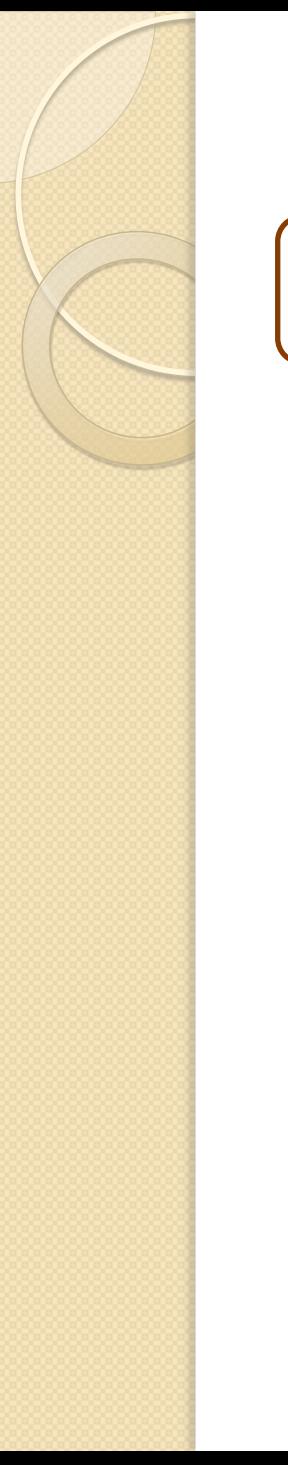

#### 網路申報常見問題

下載前一年度資料後,所有權人資料未顯示。

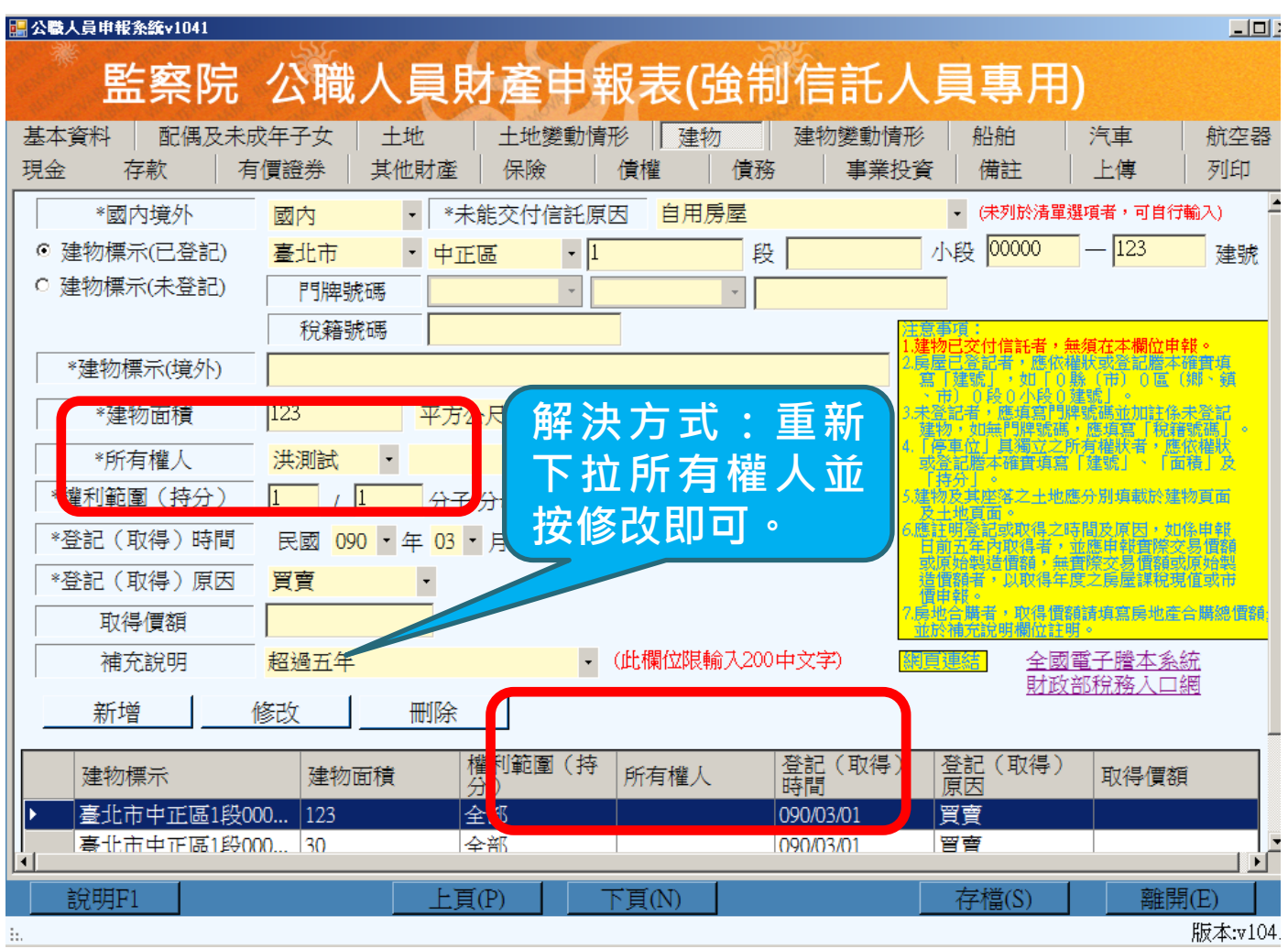

#### 網路申報常見問題

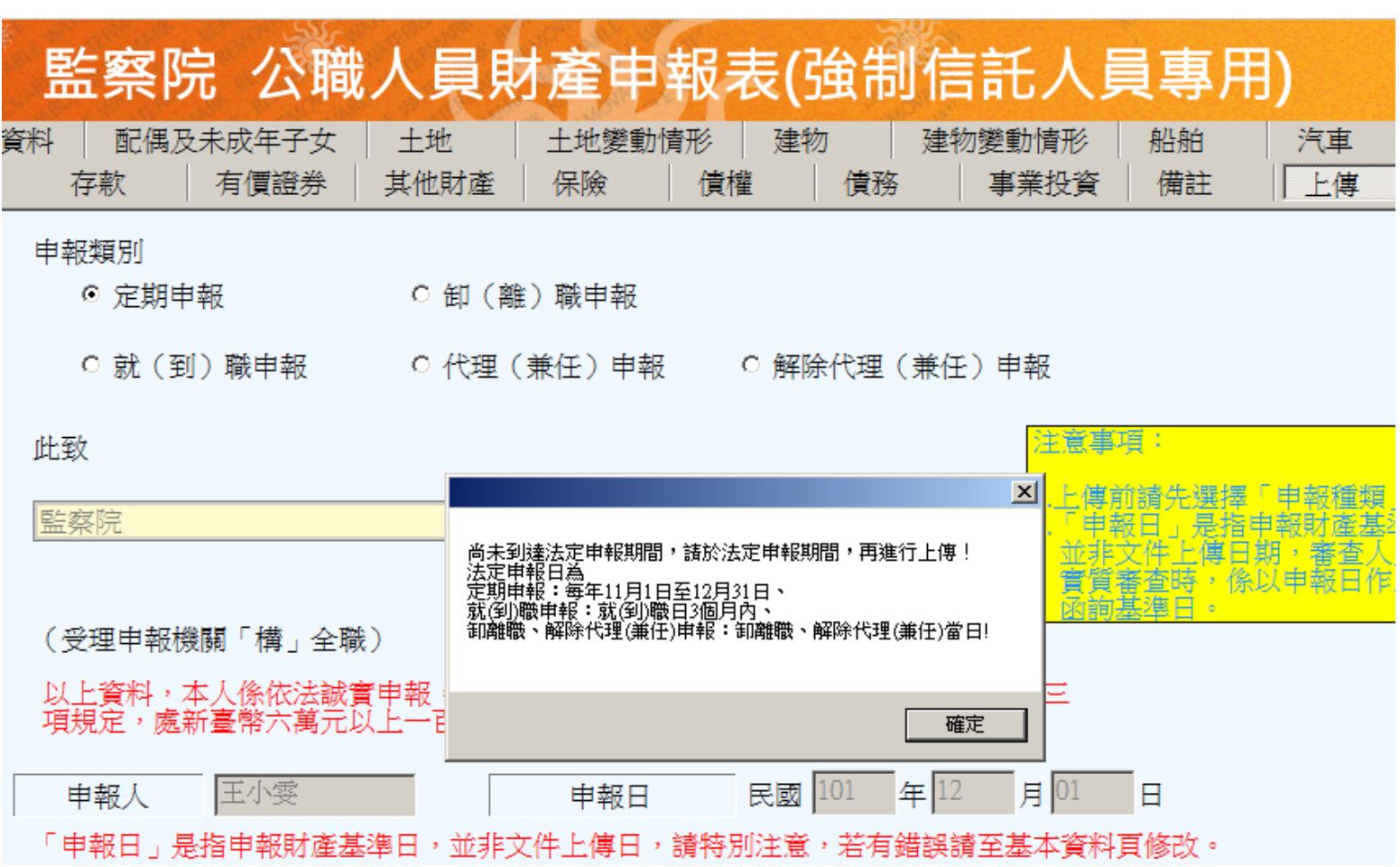

# 敬請指教